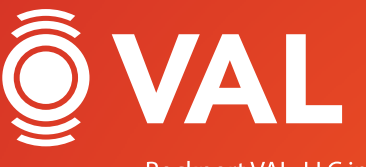

Rockport VAL, LLC in collaboration with  $M$ OODY's **NALYTICS** 

# Multifamily **Training Manual**

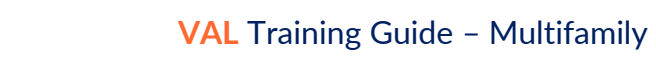

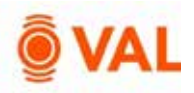

# **Table of Contents**

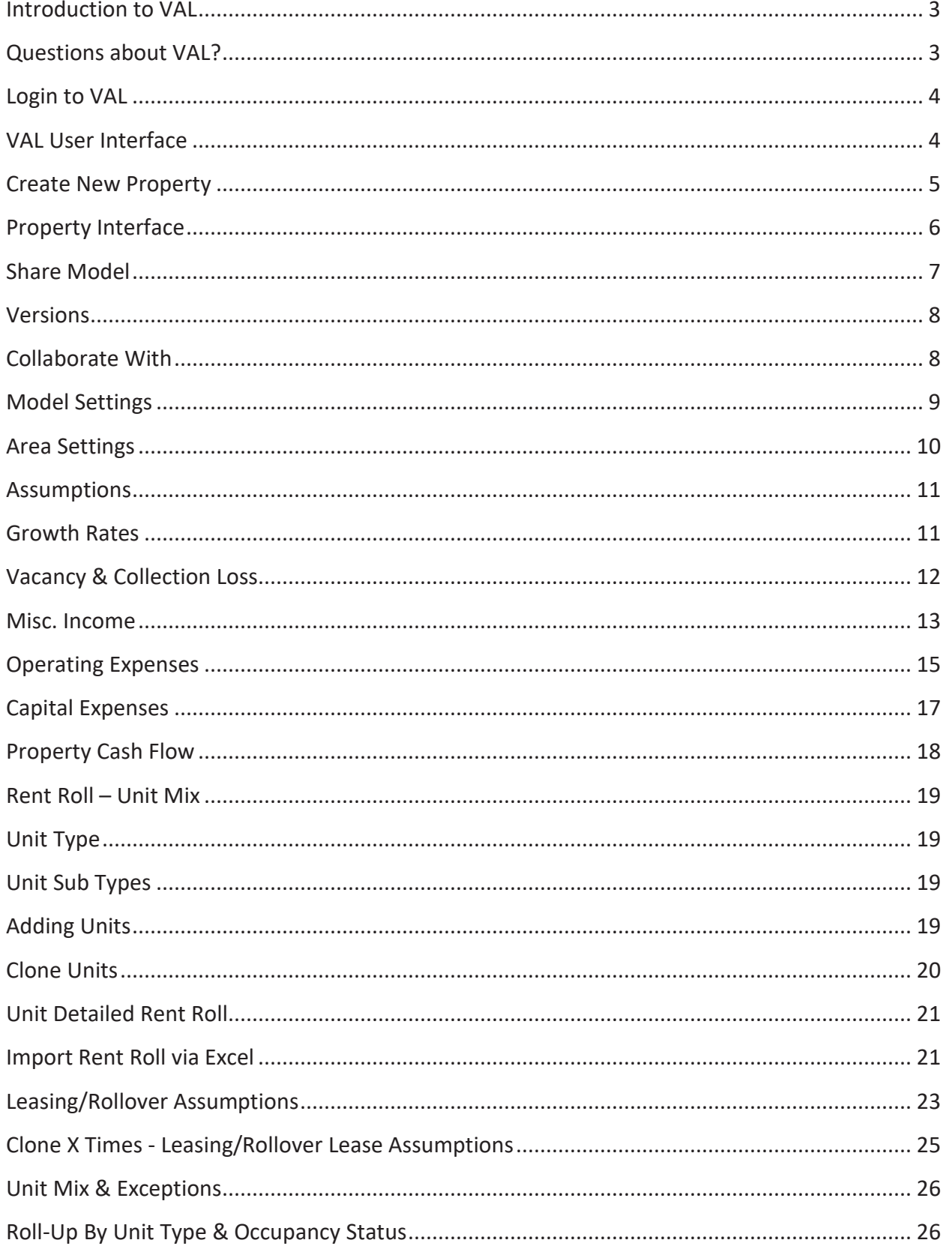

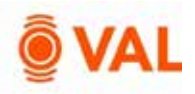

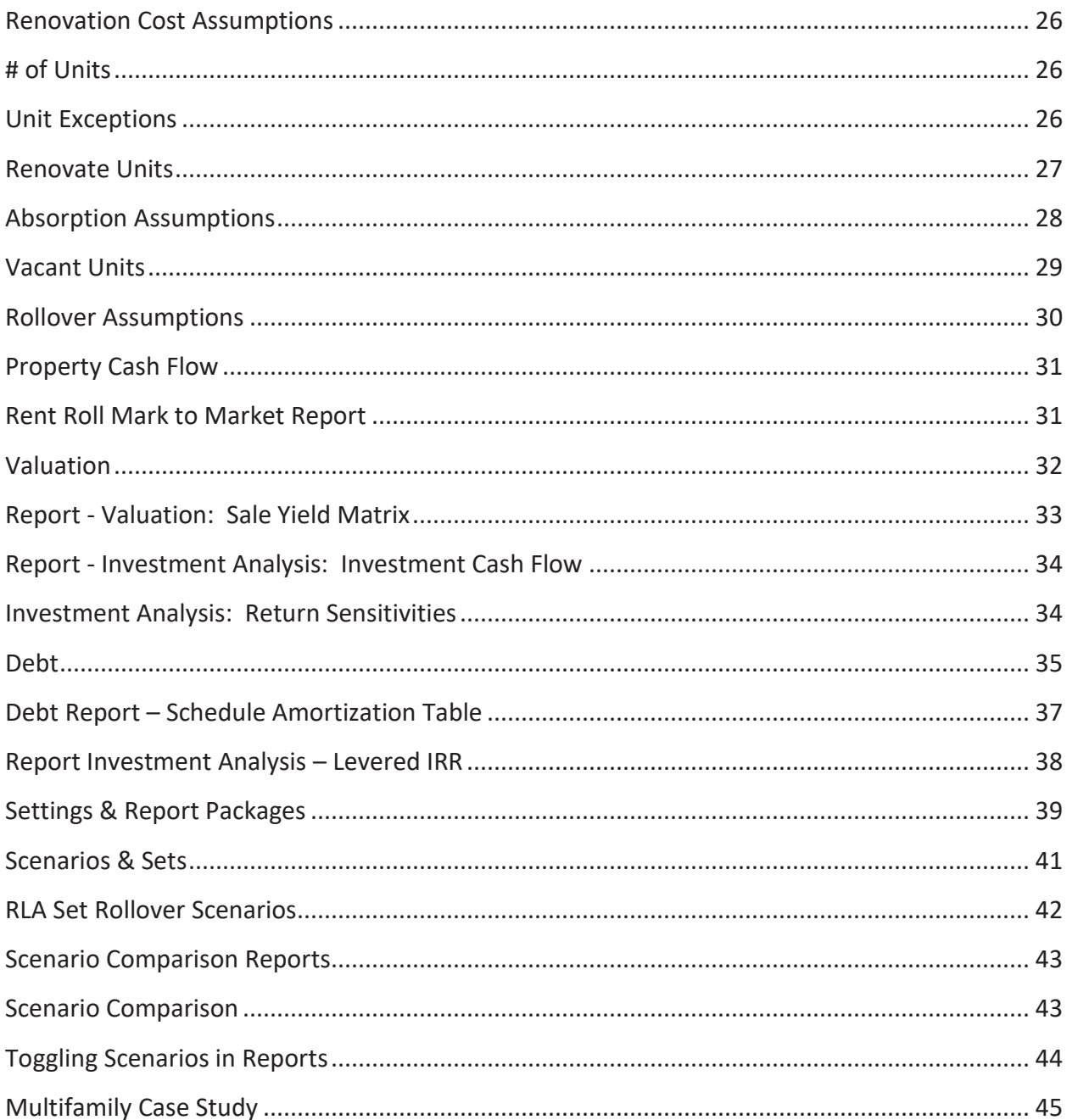

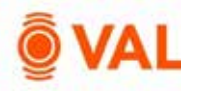

# **Introduction to VAL**

**VAL** is a cash flow modeling & valuation platform that is user friendly, affordable, efficient and a powerful alternative to all other products on the market. It is cloud-based so you can login to **VAL** from anywhere, on any device. Seamlessly collaborate and share with colleagues and clients. Today, you will learn how your team can benefit from technology's newest solution to DCF modeling and valuation.

# **Questions about VAL?**

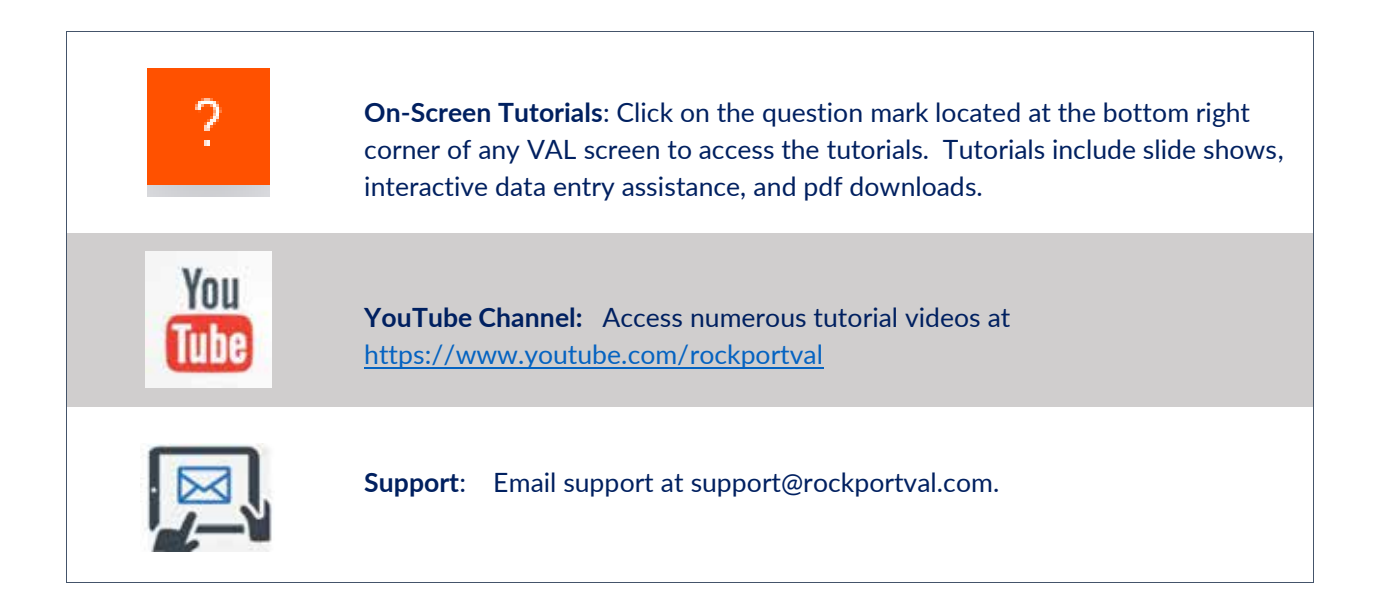

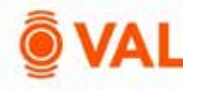

# **Login to VAL**

Go to www.rockportval.com and click "**Log In**" in the upper right-hand corner and enter credential to access **VAL.**

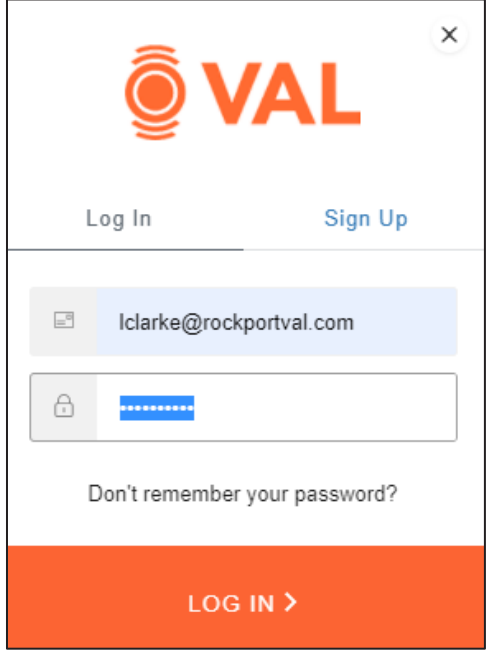

# **VAL User Interface**

The **VAL** user interface is designed to be intuitive and easy to navigate.

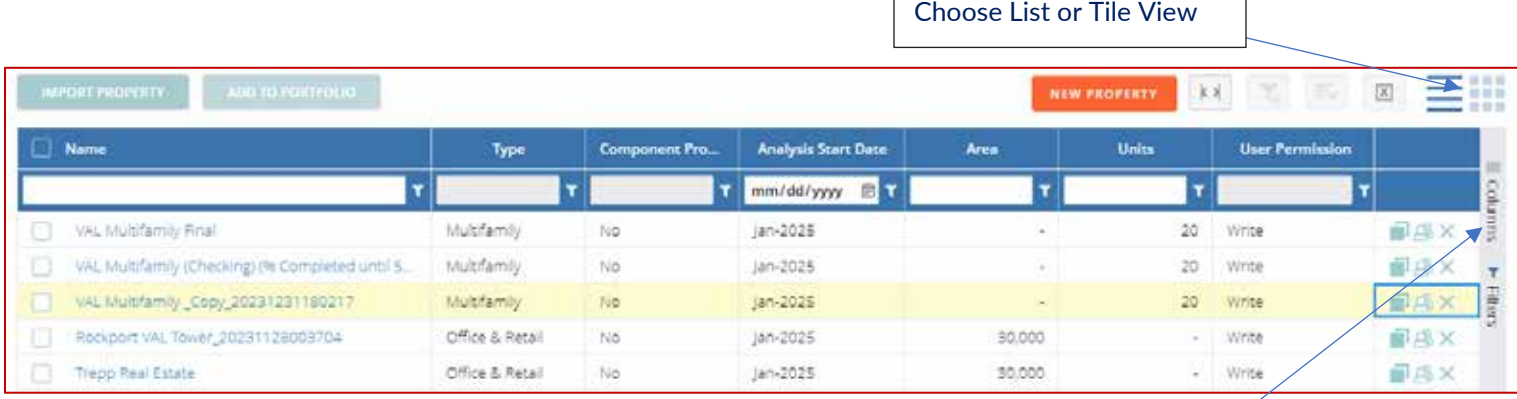

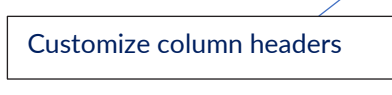

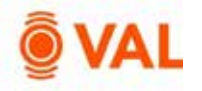

# **Create New Property**

In this training scenario, we will create a multifamily property.

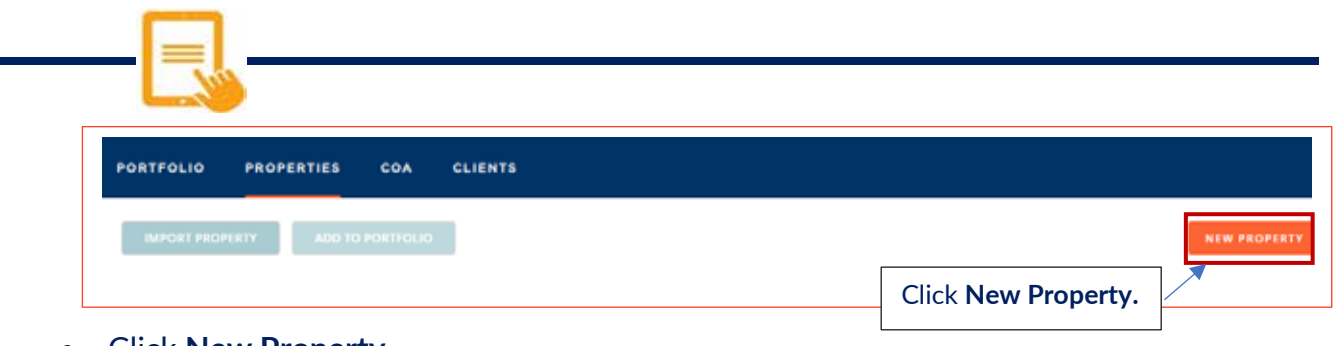

Click **New Property.**

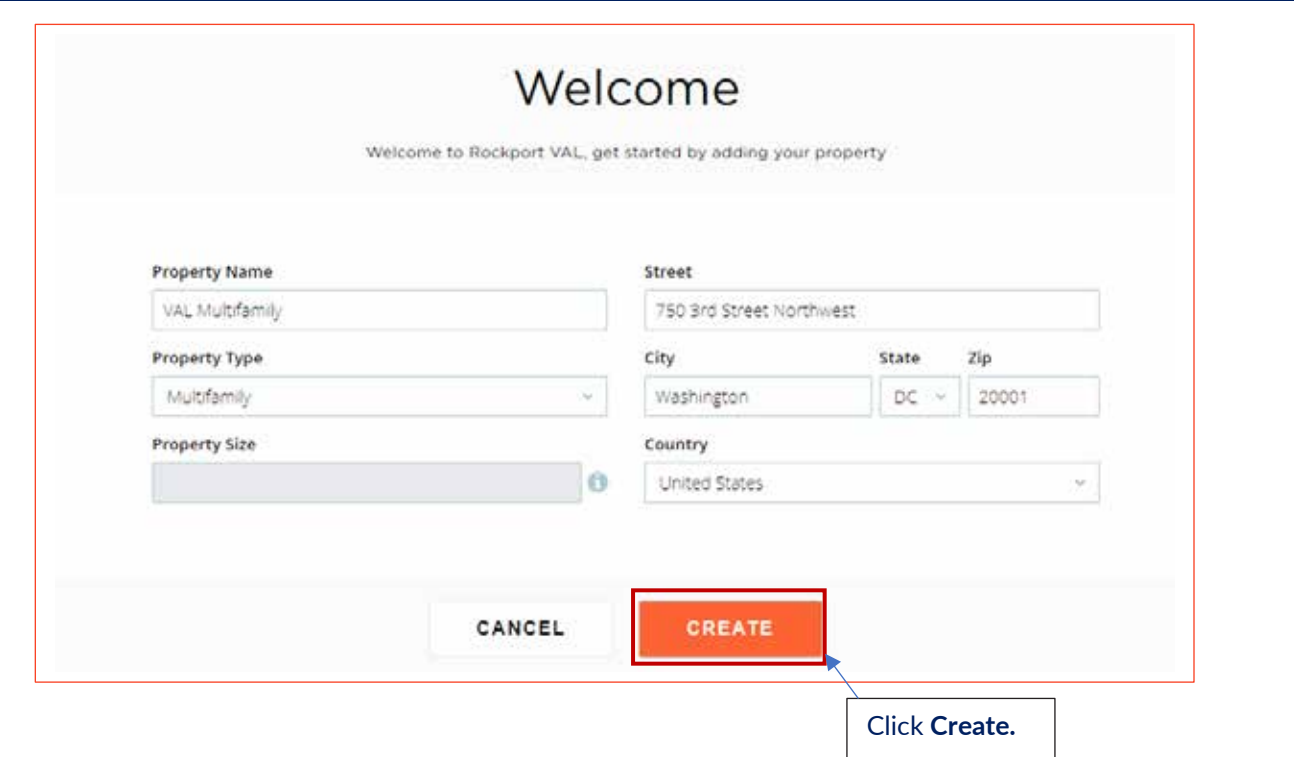

Add the following property details:

- Property Name: VAL Multifamily
- Property Type: Multifamily
- Address: 750 3rd Street Northwest Washington DC 20001
- Click **Create**

Property KPIs.

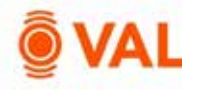

# **Property Interface**

When opening a property, the header will display key performing metrics of the property such as Valuation, Average Rent, and Average Occupancy (assuming all relevant inputs have been made).

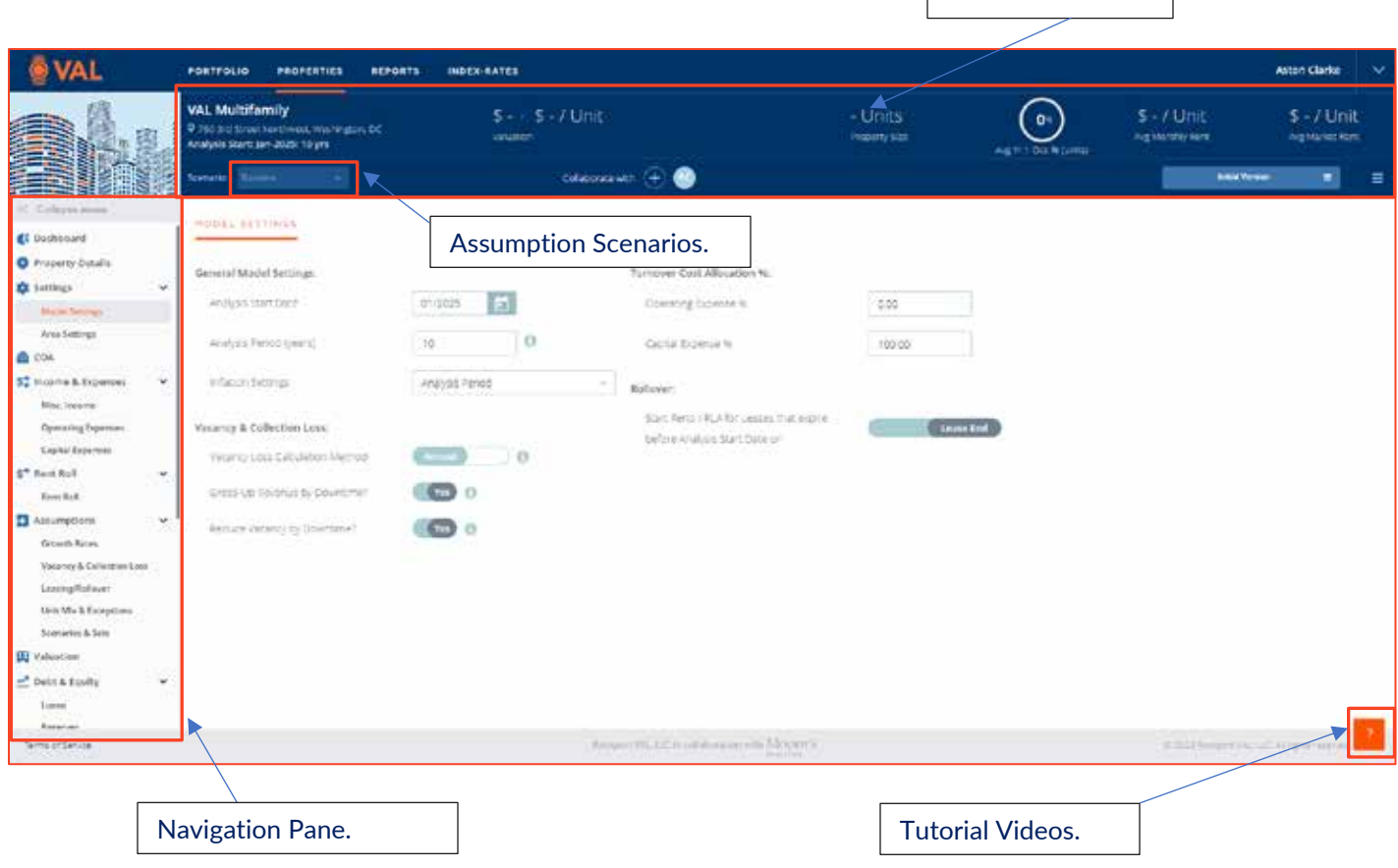

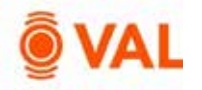

# **Share Model**

A copy of a model can be sent to a recipient by clicking on the "hamburger" menu icon located in the top right-hand section of the window and selecting **Share.** Note, an email will be sent to the user and recipient confirming the file share is initiated.

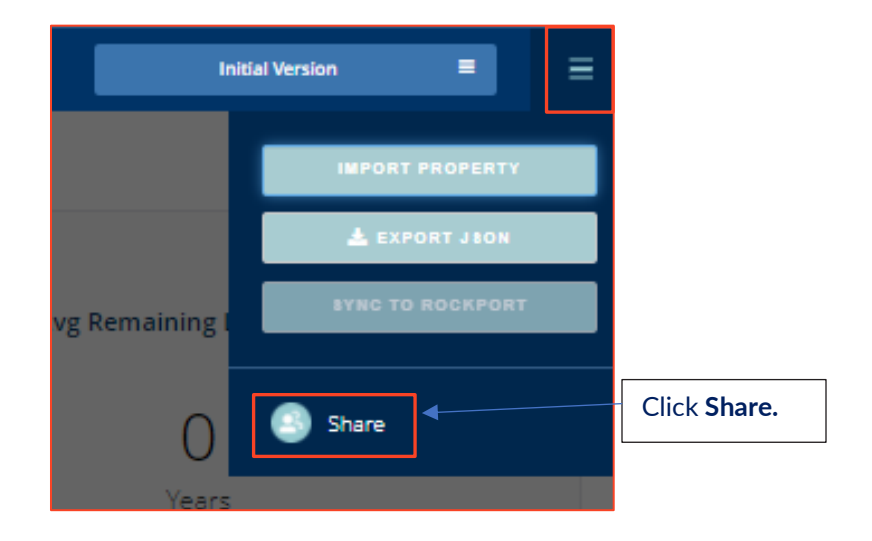

Click on **Copy Link** to copy and paste wherever you want your clients to the view the model, whether in an email, listing site or deal room. The recipient does not need to be a **VAL** subscriber to have access to the model. The recipient can review all the input screens and reports and make changes to the assumptions. In addition, the ability to export to Excel is available through the Share feature.

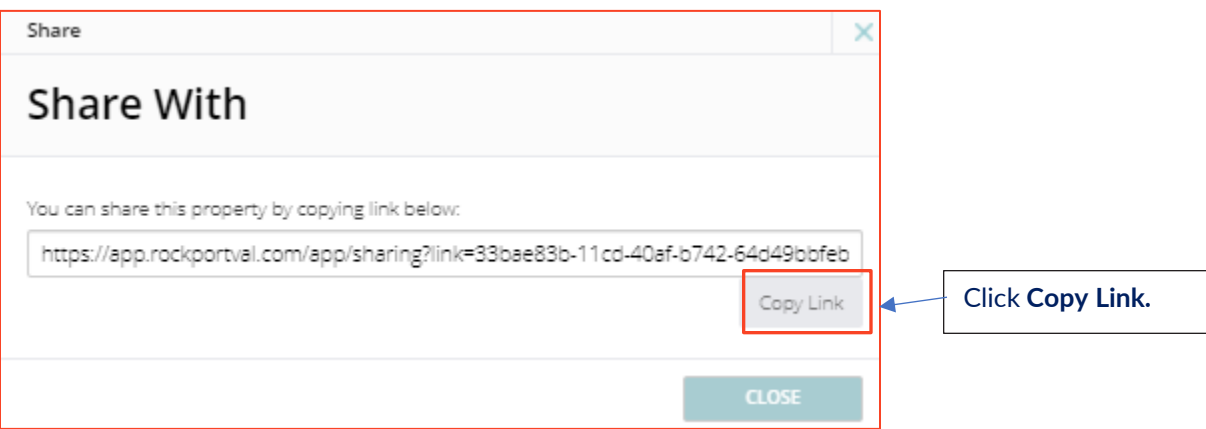

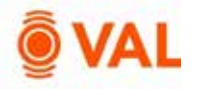

# **Versions**

**VAL** can archive a version of a model at any point in time to reference. This is useful to refer to the version of the model sent to the user as updates are constantly being applied.

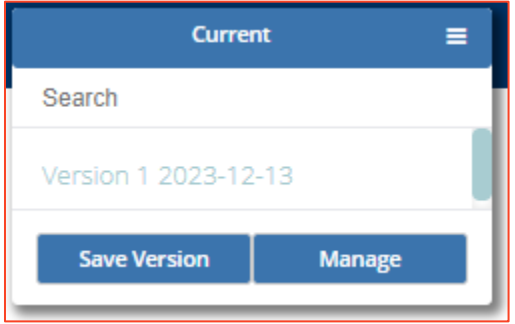

# **Collaborate With**

The Collaboration feature gives access to internal or external users to view and edit models in **VAL.** The recipient must be a **VAL** subscriber to collaborate and has access to make live changes to the model.

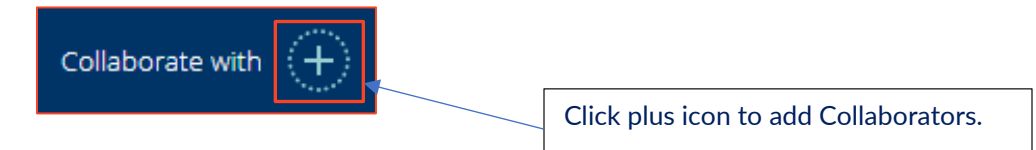

Enter the email address or select people to collaborate and click **Invite People**. **VAL** will send an email to the user inviting to collaborate.

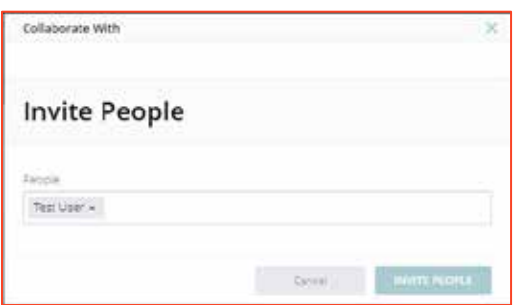

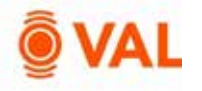

# **Model Settings**

The Model settings window is where users specify property settings such as analysis start date, number of years of analysis, and turnover cost allocation. By default, the inflation month is the Analysis Period. For example, if the analysis start date is November 2025, the inflation will be applied each November. However, the inflation month can be set as any month.

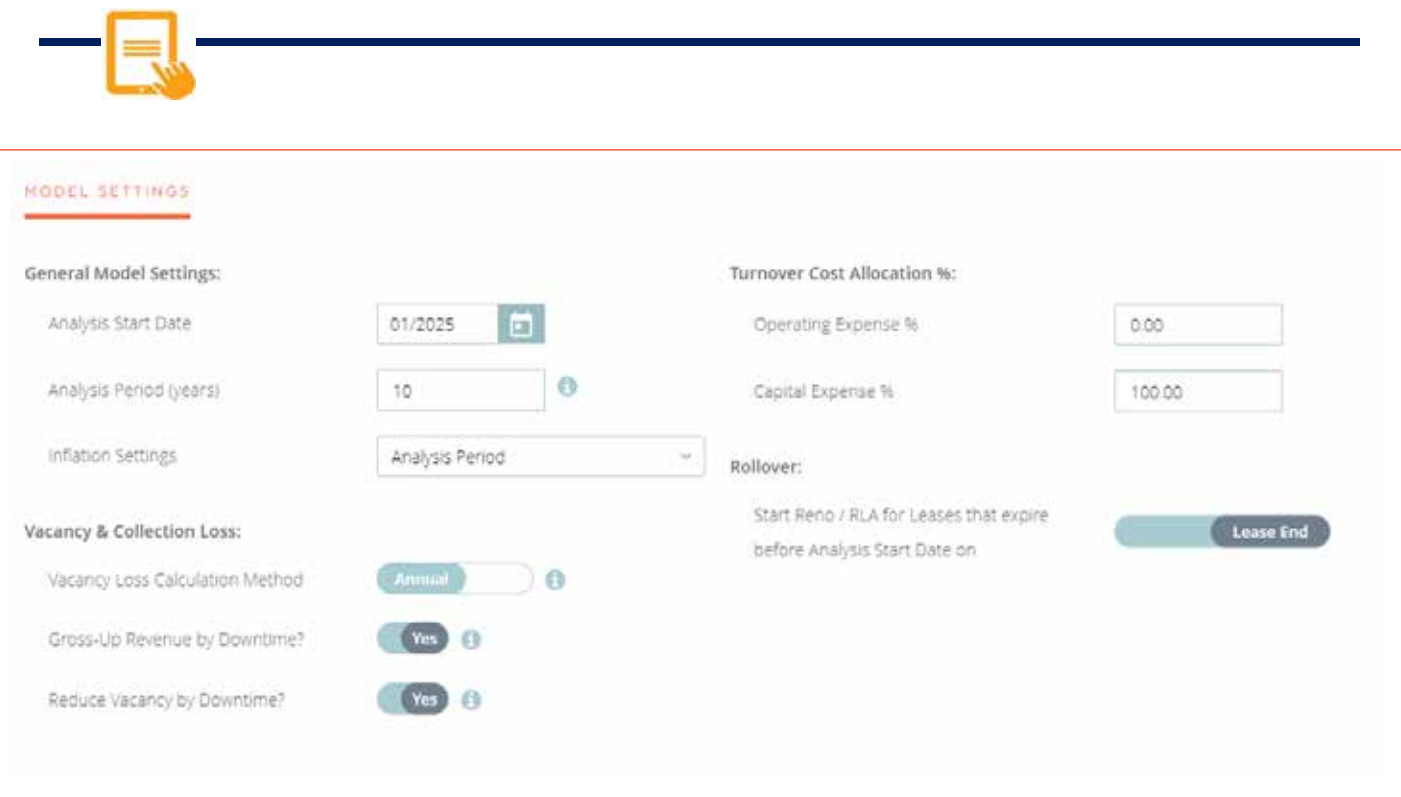

#### Add the following Model Settings:

- Analysis Start Date: 1/2025
- Analysis Period (years): 10

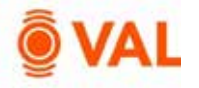

# **Area Settings**

Add area measurements in the Area Settings. The Number of Units will automatically populate as the Property Size once units are added in the rent roll.

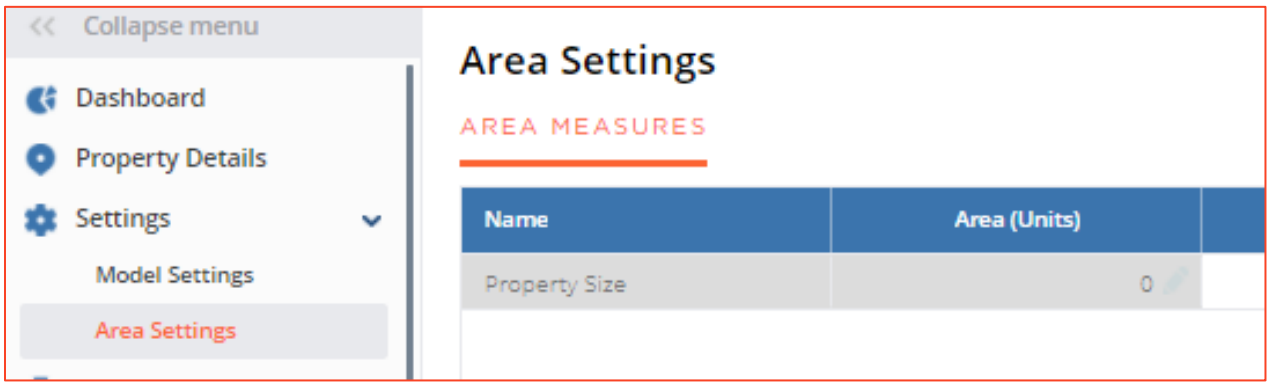

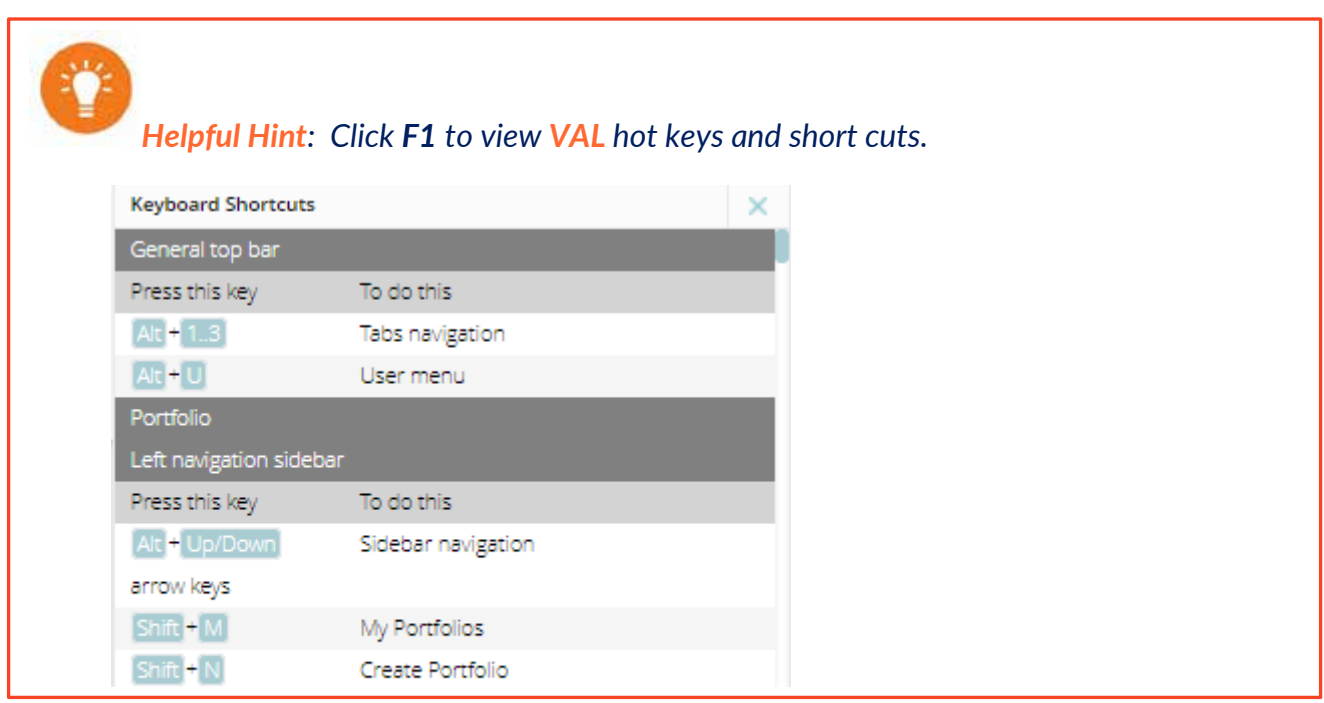

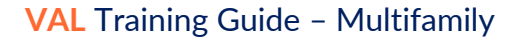

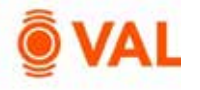

# **Assumptions**

#### **Growth Rates**

Enter the growth rates to be applied to the model. Growth rates can be overridden at the line-item level.

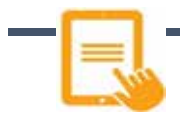

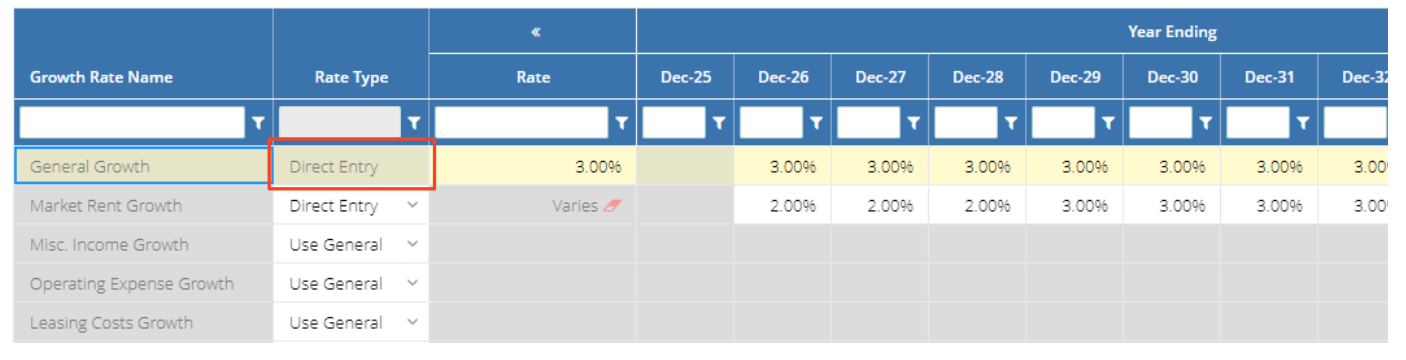

## Add the following Growth Rates:

- General Growth: 3%
- Market Rent: 2% in 2026 2028, 3% for remaining years

*Helpful Hint: To copy values to the right, click Alt + E or right click on the field and select Copy Right.*

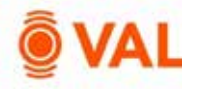

#### **Vacancy & Collection Loss**

Vacancy & Collection Loss is an adjustment to potential revenue on the cash flow factoring likely vacancy loss due to market conditions and expected collection loss due to tenants' failure to pay.

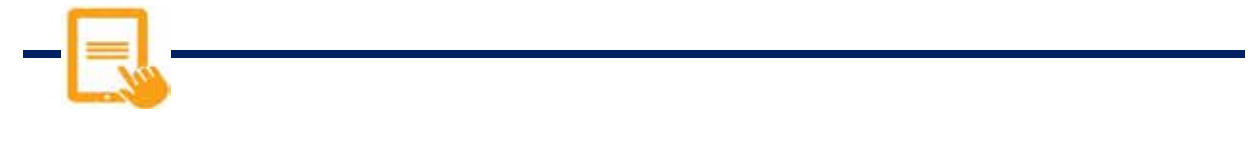

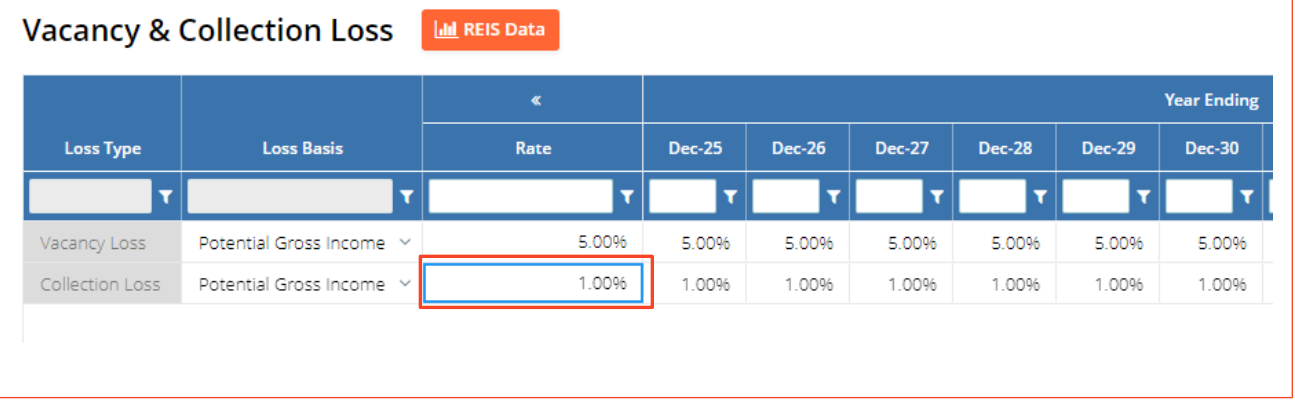

Add the following Vacancy & Collection Loss assumptions:

- Vacancy Loss: 5%
- Collection Loss: 1%

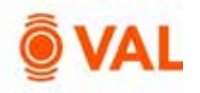

# **Misc. Income**

Miscellaneous income is where revenue generating items not associated to a unit is entered such as Vending, Signage, Parking and Antennae.

Misc. Income may be calculated by the following Unit of Measures:

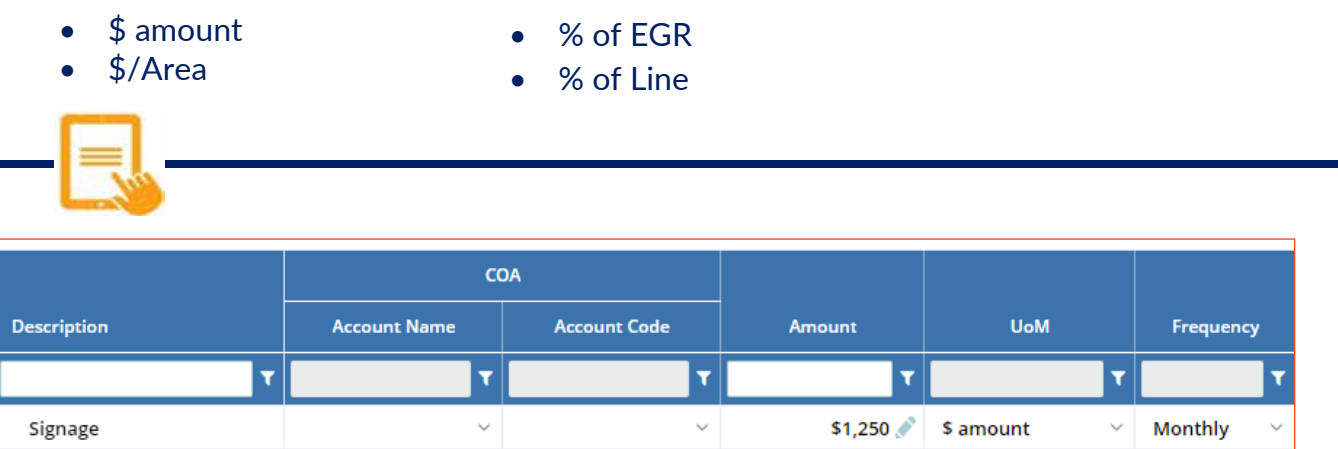

Add the below Misc. Income:

- Description: Signage
- Amount: \$1250
- UofM: \$ amount
- Frequency: Monthly
- Growth: Misc. Income
- Variable: No

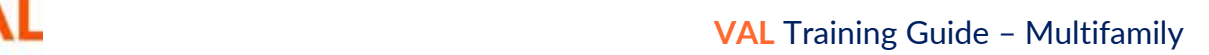

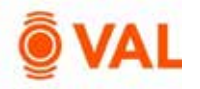

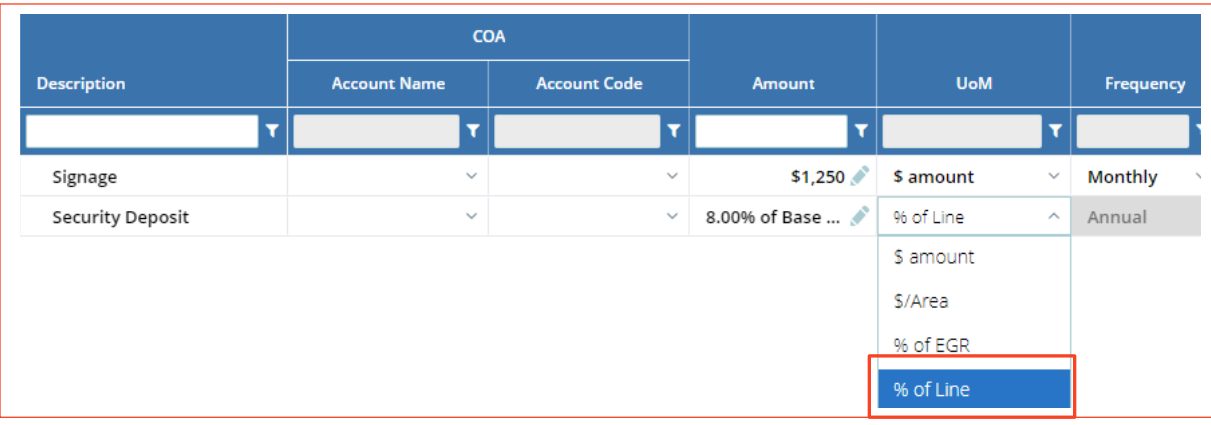

Security deposit revenue is 8% of Base Rental Income.

- Select **Add Income** to add a line item.
- **•** Description: Security Deposit
- UofM: Select **% of Line.**

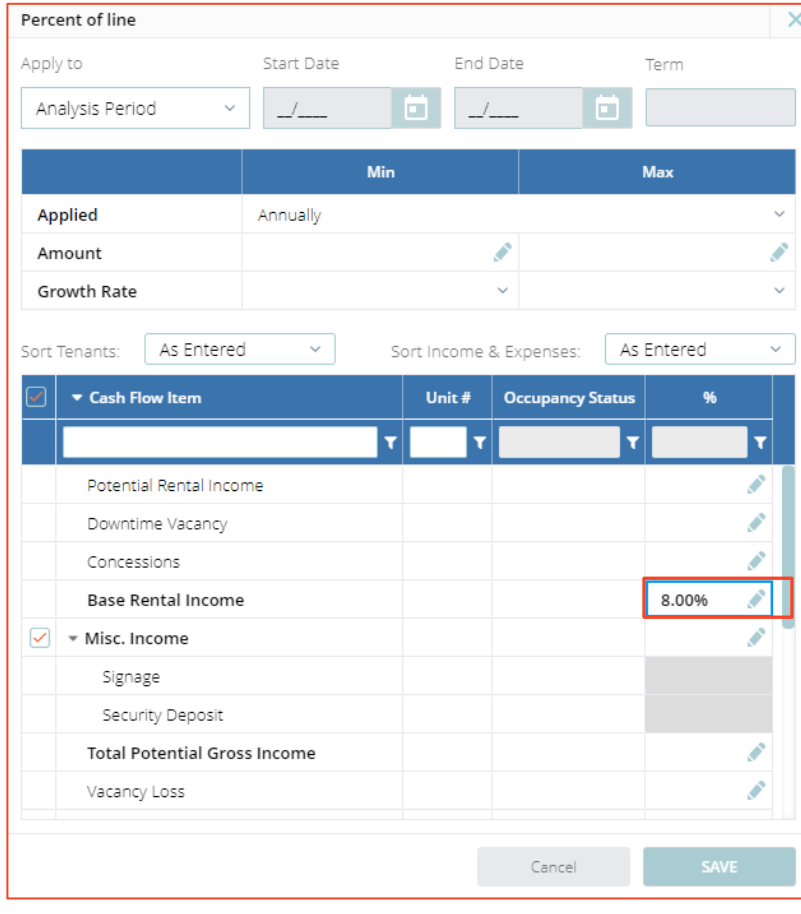

Enter **8%** of Base Rental Income.

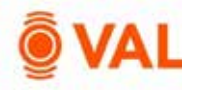

# **Operating Expenses**

Operating expenses include items such as maintenance activities, utilities, insurance, taxes, and management fees and included in the NOI.

Operating Expenses may be calculated by the following Unit of Measures:

- $•$   $$$  amount
- \$/Area
- % of EGR
- % of Line
- $\bullet$  Prop 13

*Helpful Hint: Click TAB to move cursor to the right when entering data in the input screens.*

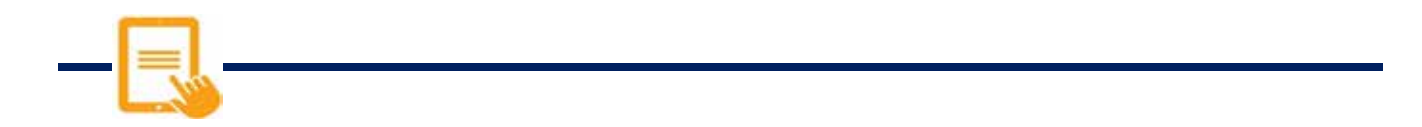

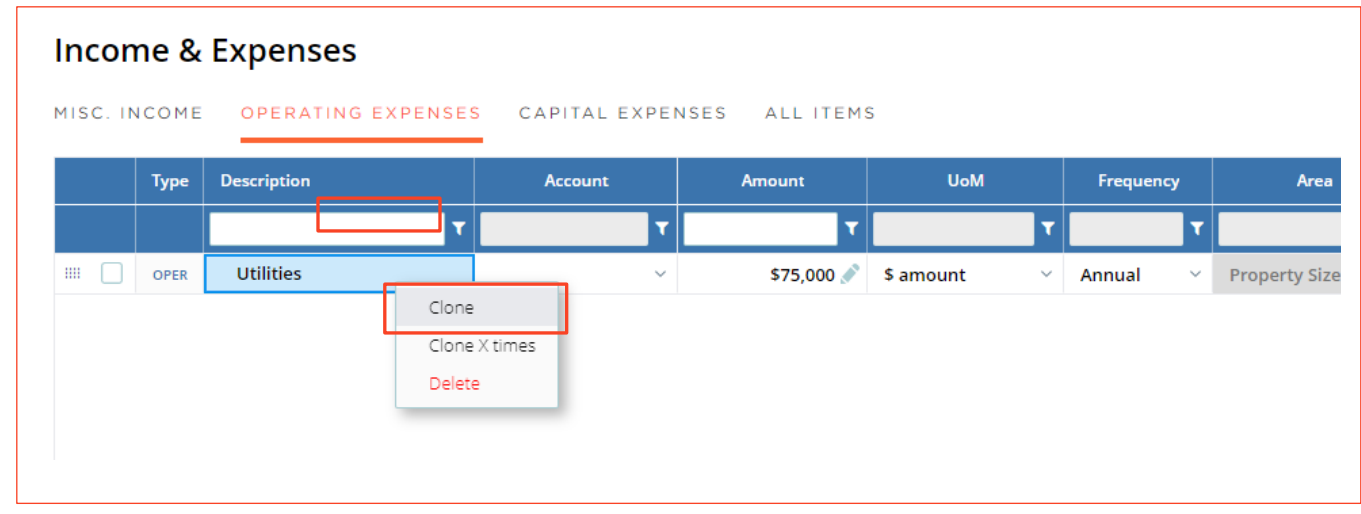

- Utilities is \$75,000/year growing by 3%.
- Repairs & Maintenance is \$75,000/year, use the **Clone** option to duplicate.

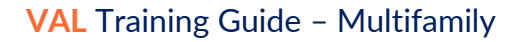

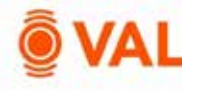

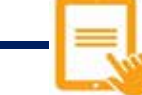

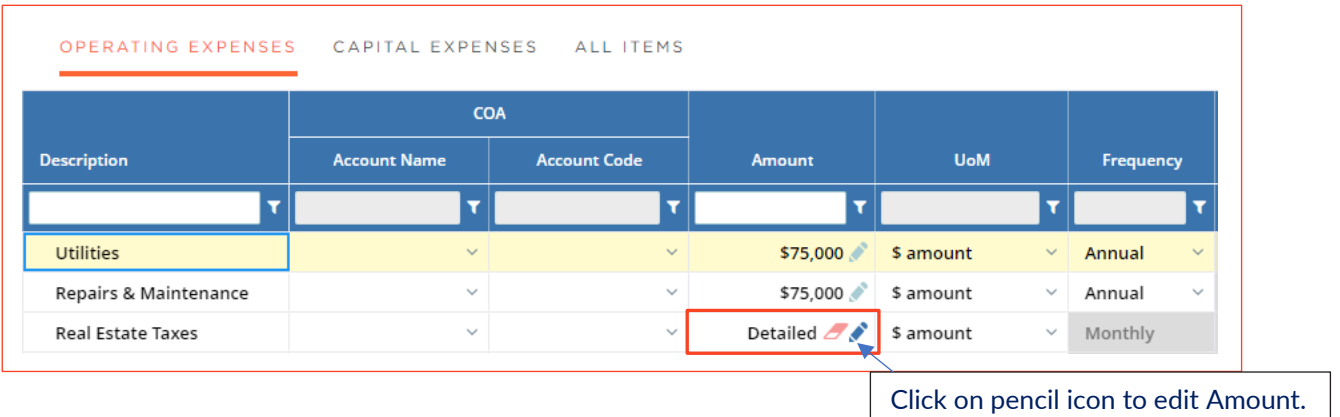

- Click on **Add Expense** to insert a row.
- Real Estate Taxes are \$190,000/Year paid in October growing at 2% per year.
- To specify a specific month, select **Edit** from the Amount field.

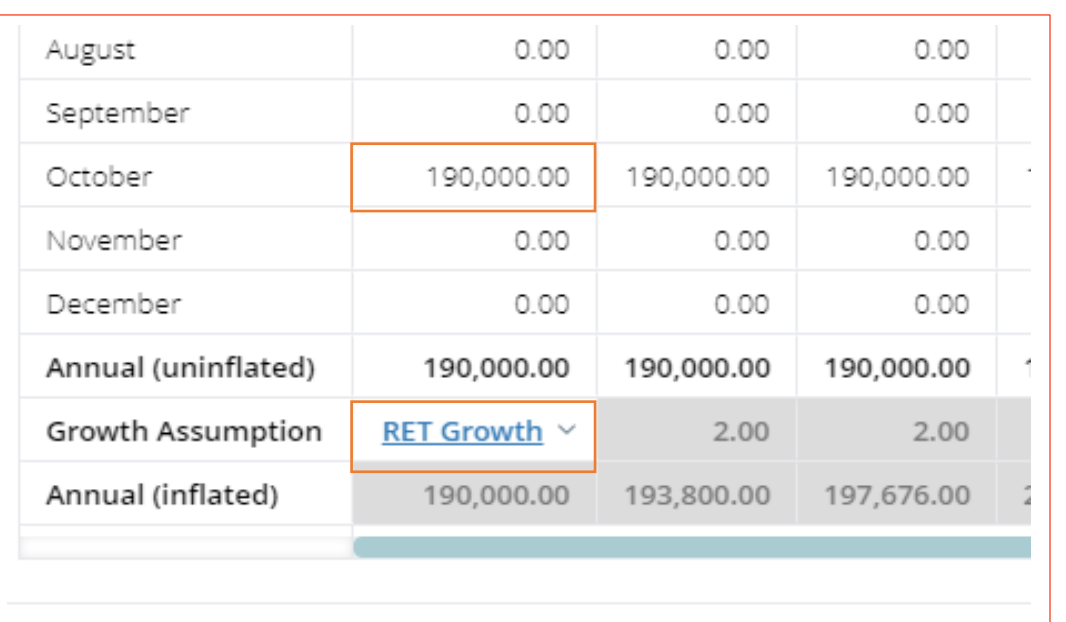

- Enter **\$190,000** in October and click and drag to replicate every year.
- Create a 2% Real Estate Tax Growth Rate by clicking **Add New** from the Growth Assumption drop down menu.
- Click **Save.**

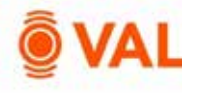

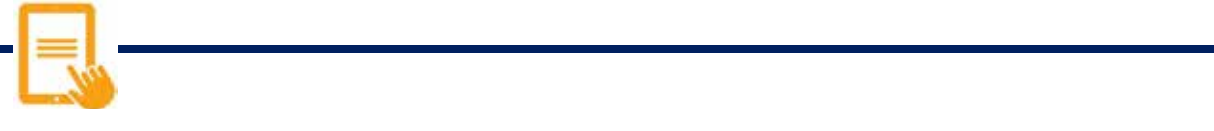

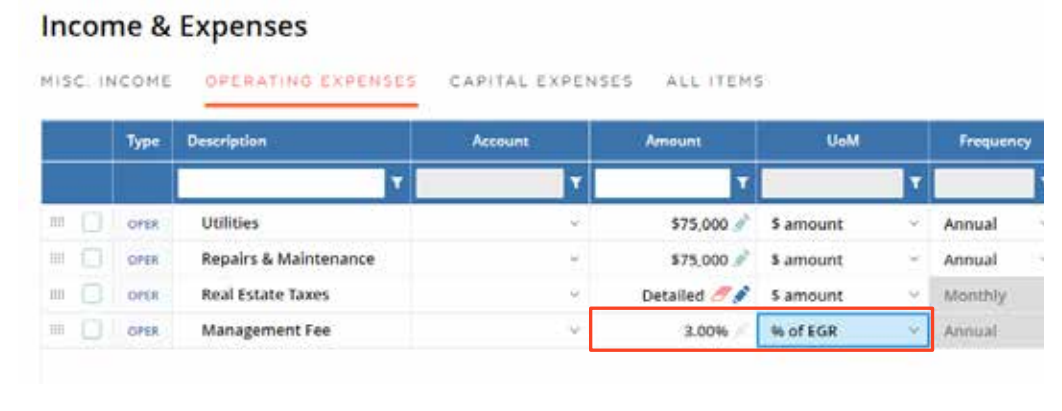

Management Fee is 3% of EGR.

# **Capital Expenses**

Capital expenses are typically not included in the NOI and will be displayed below NOI on the cash flow. Examples of capital expenses are reserves, roof repair, and building improvements.

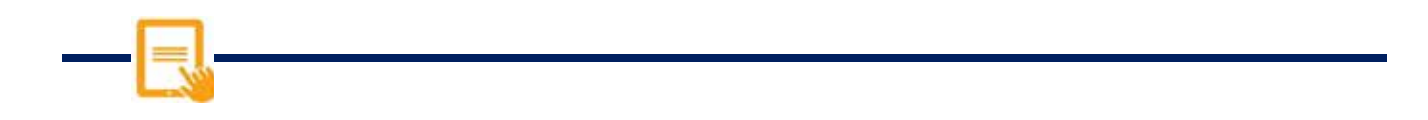

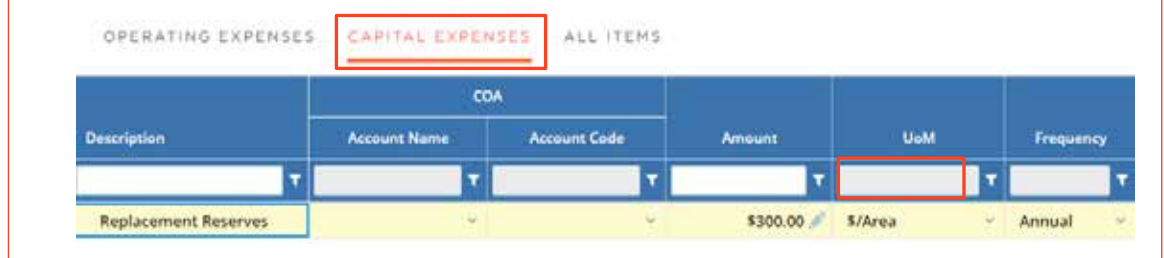

Replacement Reserves is \$300/Total Units.

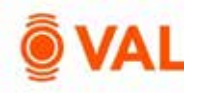

# **Property Cash Flow**

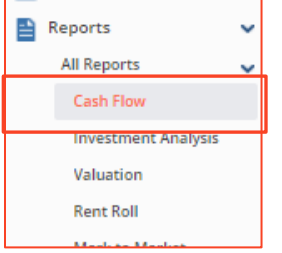

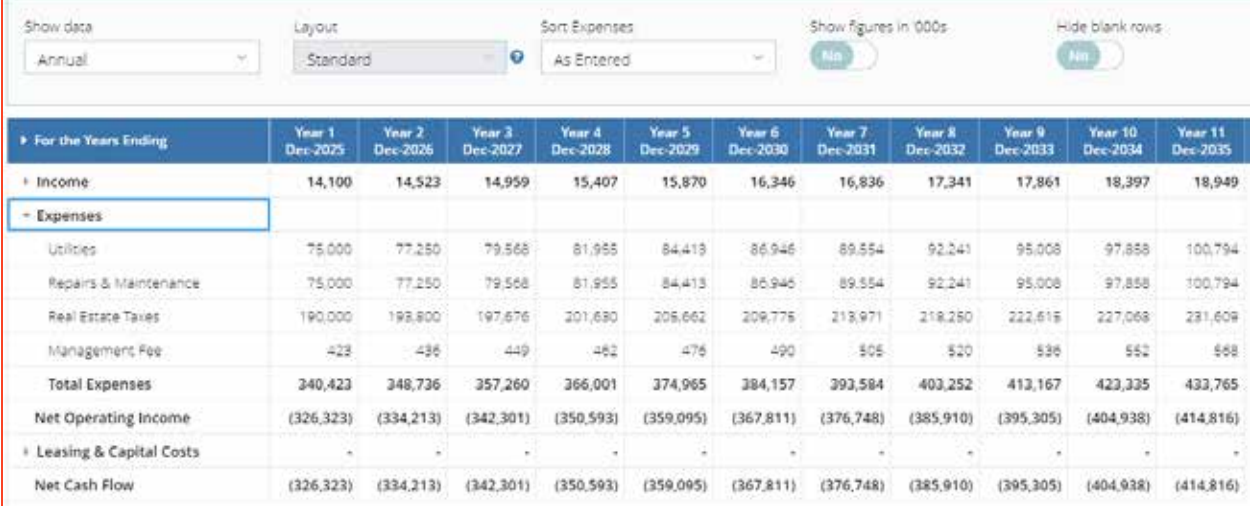

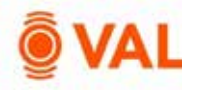

# **Rent Roll – Unit Mix**

Add a unit level or a unit mix rent roll for the property in the Rent Roll screen.

# **Unit Type**

The Unit Type can follow whatever naming conventions you use for your asset.

# **Unit Sub Types**

Unit Sub Types are identifiers to model appropriate assumptions and do not impact analysis or cash flow. Categorize Unit Sub Types by the following options:

- Market
- Low Income
- Section 8
- Model
- Management
- Rent Controlled
- Rent Stabilized
- Super
- Other

# **Adding Units**

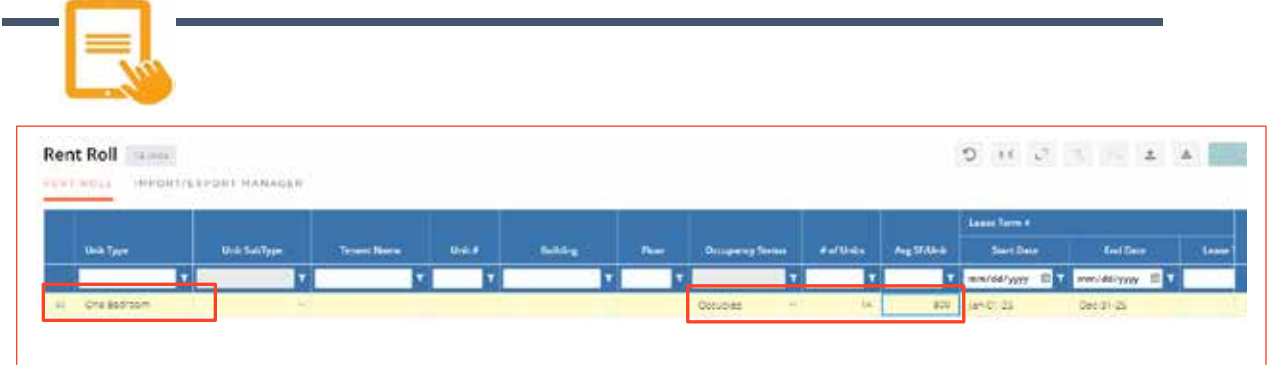

Enter the following unit information:

- Unit Type: One Bedroom
- Occupancy Status: Occupied
- $\bullet$  # of Units: 14
- Avg SF/Unit: 800 SF

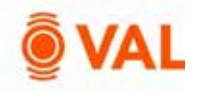

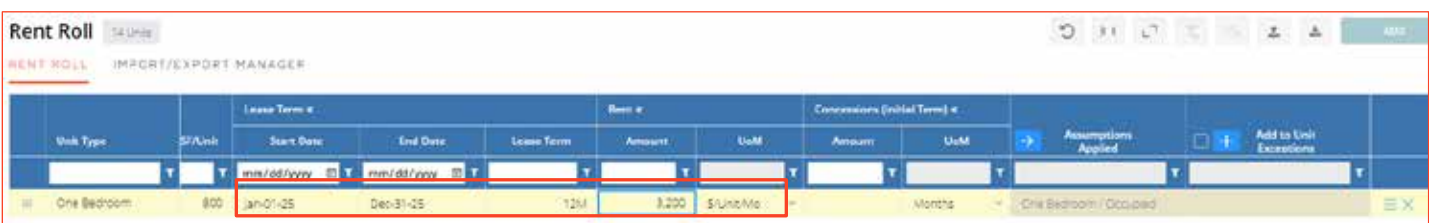

- Start Date: 01/01/2025
- Lease Term: 12 months
- Rent: 3200 \$/Unit/Mo

# **Clone Units**

Clone the One Bedroom Unit and update the following assumption:

- Unit Type: Two Bedroom
- $\bullet$  # of Units: 5
- Avg SF/Unit: 1,290 SF
- Rent: 4170 \$/Unit/Mo

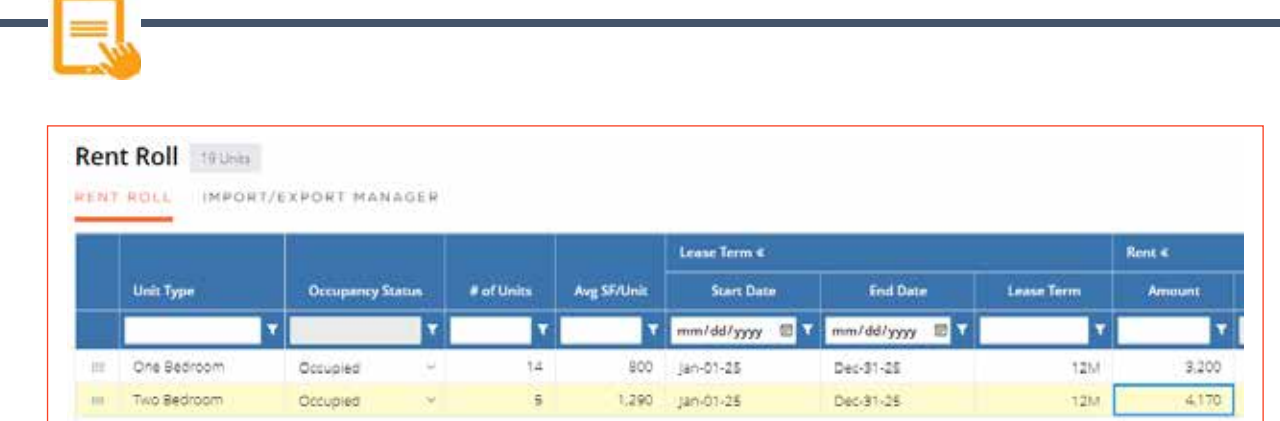

÷,

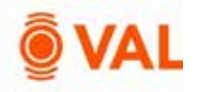

# **Unit Detailed Rent Roll**

VAL has the capability to model each unit individually to reflect the terms of the contractual lease.

#### **Import Rent Roll via Excel**

VAL allows you to easily import data from Excel by leveraging the **Import Rent Roll**  feature. VAL provides an Excel template to format the data into the appropriate columns and rows for import which can be accessed by clicking on **Download Template.**  In addition to importing the rent roll you can also copy and paste to easily populate data from Excel into VAL.

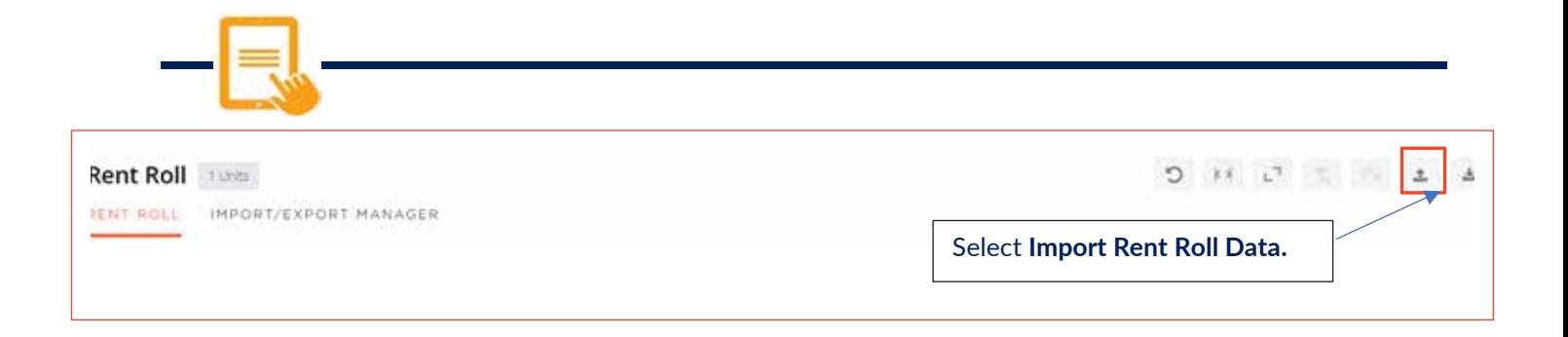

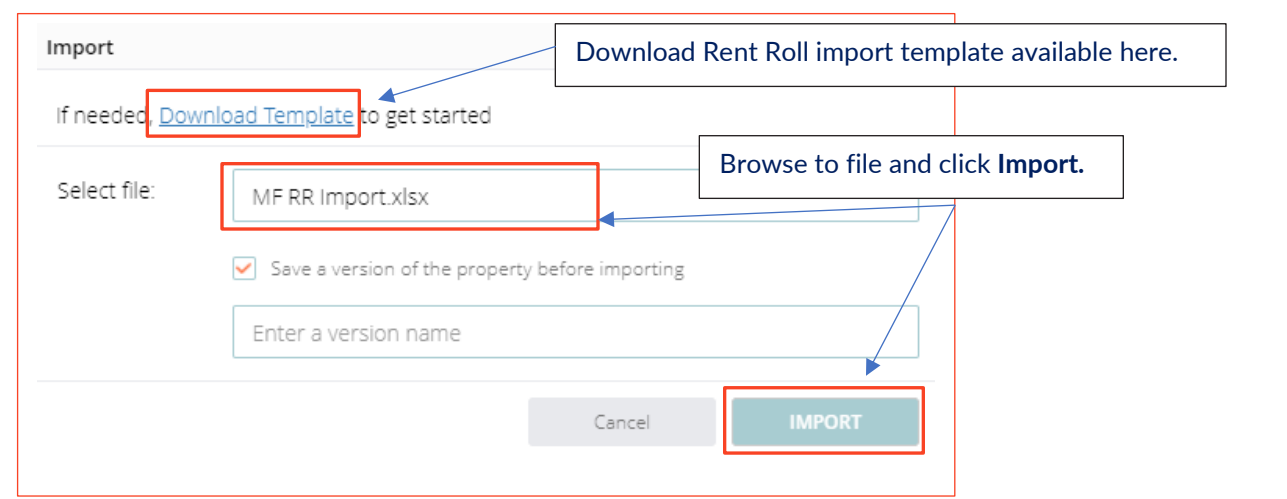

Select **MF RR Import.xlsx** and click **Import.**

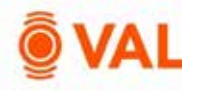

A total of 20 units imported into VAL and populated the Unit Type, Unit #, Building #, Floor, Occupancy Status, Average SF/Unit, Start and End Date, and Rental Amount per Unit.

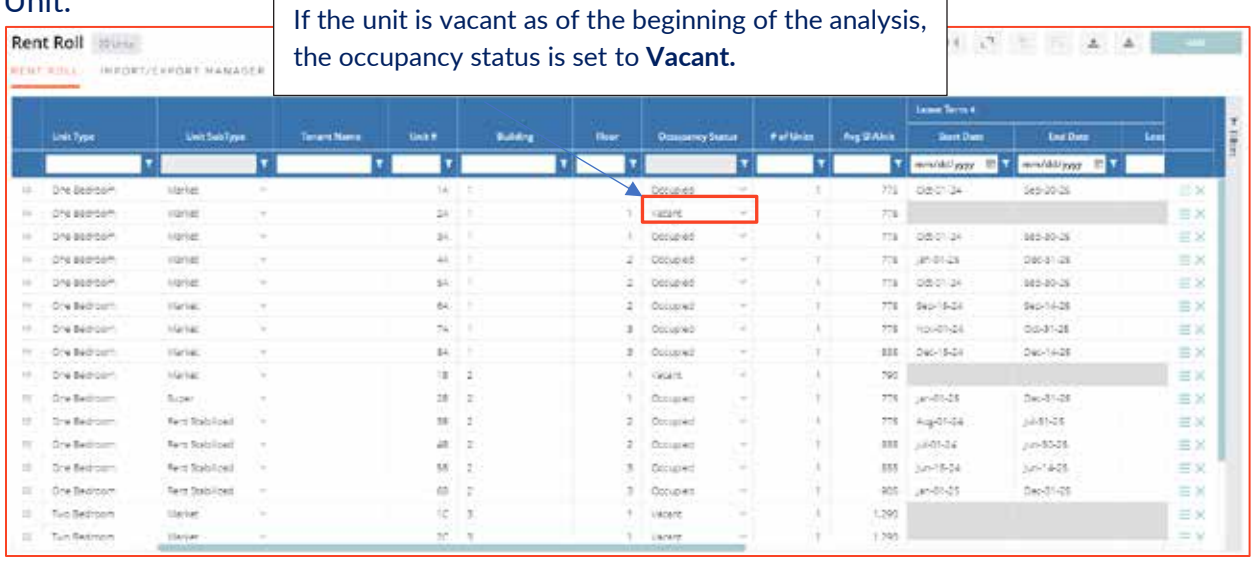

If an error is generated after attempting to import, click on the **Import/Export Manager** tab to diagnose the drivers of the error. The tab will display the specific line item that generated the error to assist you in troubleshooting the issue.

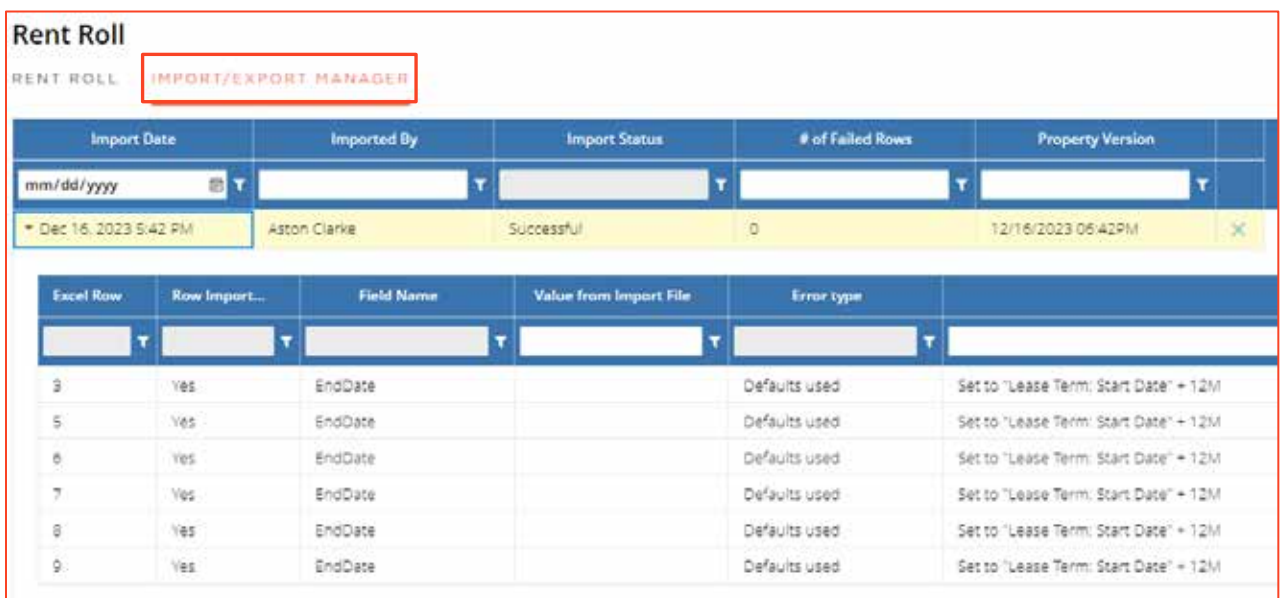

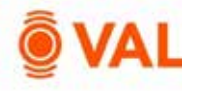

# **Leasing/Rollover Assumptions**

The Rollover Assumptions define the projected lease assumptions after the initial unit expires based on if the unit vacates or renews their lease. Enter the market assumptions in the New fields based on if the existing unit vacates the space and enter the market assumptions in the Renew fields based on if the existing unit renews their space. The renewal probability will weigh the new and renewal assumptions after the contractual lease expires.

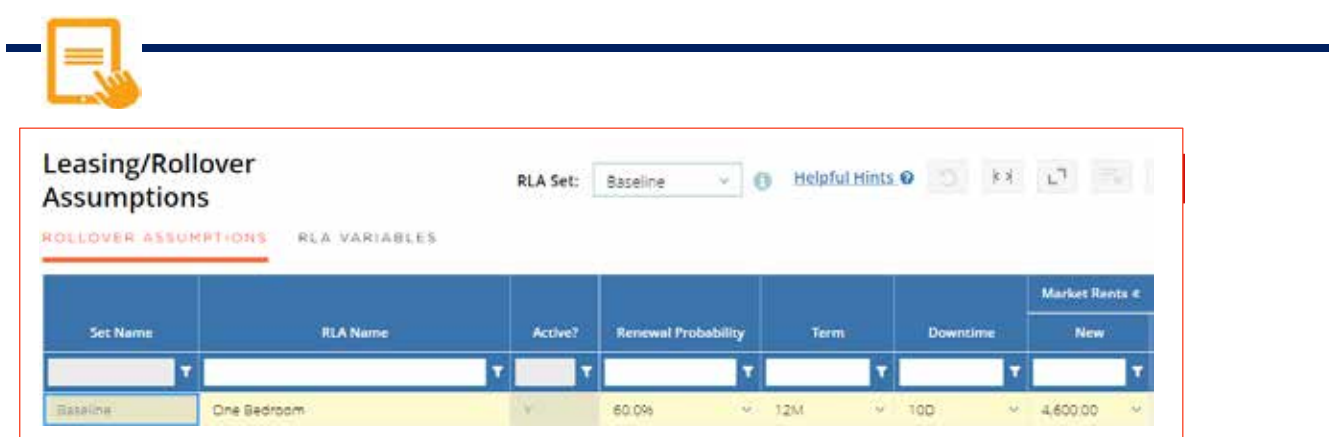

Add below Rollover Lease Assumptions:

- RLA Name: One Bedroom
- Renewal Probability: 60%
- Term: 12 Months
- Downtime: 10 Days
- Market Rent:
	- o New: 4600 \$Unit/Mo (Market Rent Growth)

*Helpful Hint: For Downtime enter D for Days or M for Months to reflect the downtime* 

*period.*

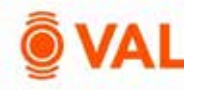

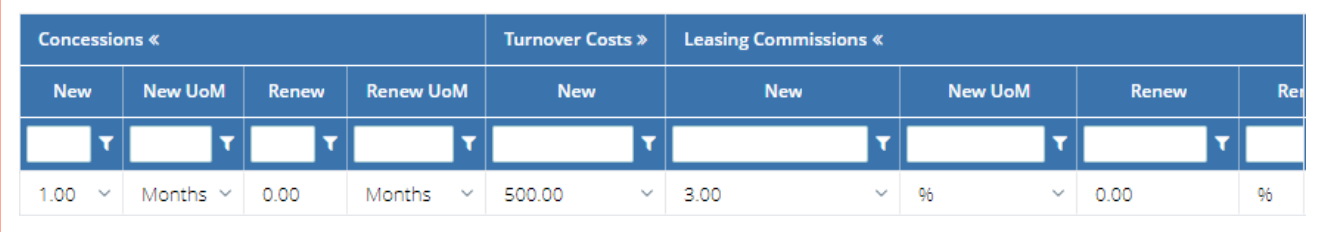

Add below Rollover Lease Assumptions:

- Concessions:
	- o New: 1 month
	- o Renew: 0 months
- Turnover Costs:
	- o New: 500 \$Unit
	- o Renew: 0 \$Unit
- Leasing Commissions:
	- o New: 3%
	- o Renew: 0%

*Helpful Hint: Market Rent Calculation = New Market Rent (40% of New Market Rentt) + Renewal Market Rent (60% Renewal Probability).*

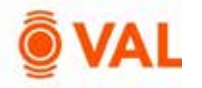

# **Clone X Times - Leasing/Rollover Lease Assumptions**

The Clone X times feature enables you to save time and duplicate a record multiple times. In our example, we will copy the One Bedroom RLA two times and create a Renovated One Bedroom RLA to reflect the one-bedroom unit assumption after renovations with a higher market rent and a Two Bedroom RLA.

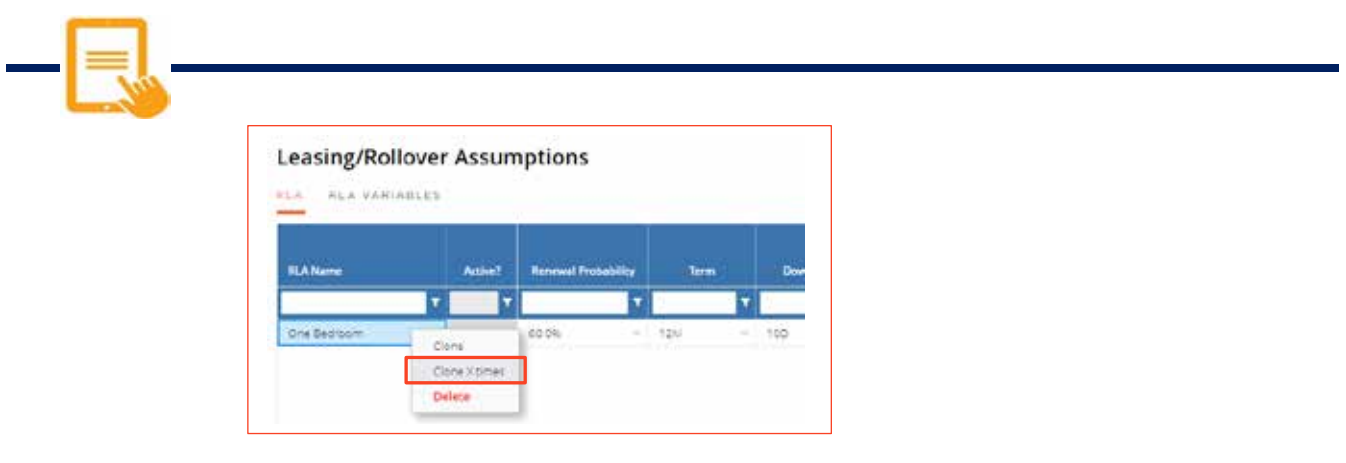

Right click the One Bedroom RLA and select **Clone X Times.**

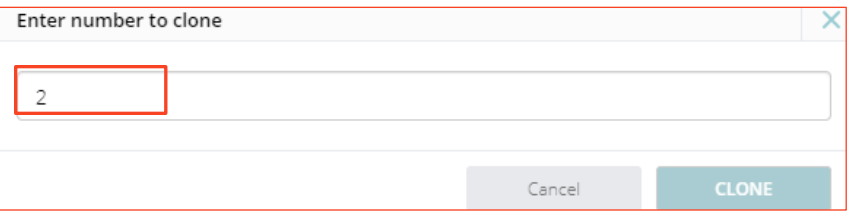

Clone 2 times.

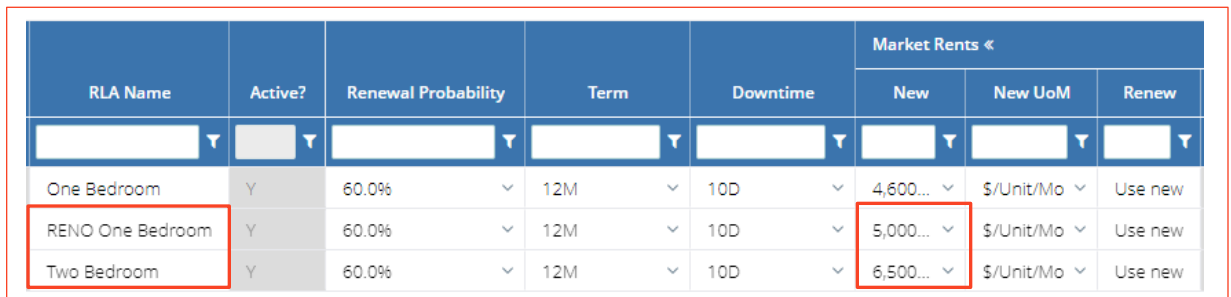

Make below adjustments to the RLAs:

- **RENO One Bedroom** 
	- o Market Rent: 5000 \$/Unit/Mo
- Two Bedroom
	- o Market Rent: 6500 \$/Unit/Mo

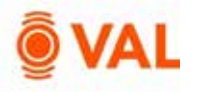

# **Unit Mix & Exceptions**

The Unit Mix and Exceptions screen is where we model renovations, absorption and apply the rollover assumptions to the existing tenants. The Rent Roll captures the factual data for all units in the property and the assumptions are applied in the Unit Mix & Exceptions screen. If you entered a unit detailed rent roll, the units are aggregated by unit type to easily apply absorption and rollover assumptions. These rollover assumptions are required to run a DCF analysis or rental income will stop once the contractual lease expires.

#### **Roll-Up By Unit Type & Occupancy Status**

Select additional parameters to group the units by such as Unit Sub Type, Building, Avg SF/Unit, and Floor. This enables you to apply rollover assumptions easily based on the attribute selected.

#### **Renovation Cost Assumptions**

To model renovations toggle "Yes" and add the data elements representing the renovation costs and timing.

#### **# of Units**

The # of Units section displays how many units exist in the model and categorize by Rolled Up units and by Unit Exceptions.

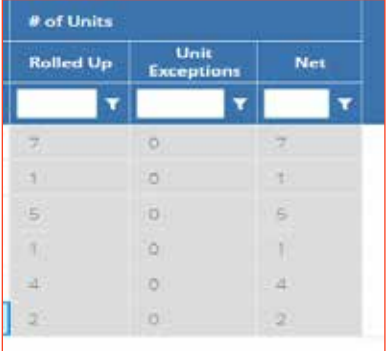

#### **Unit Exceptions**

For individual units who have a unique renovation, absorption or rollover assumption, you can utilize the Unit Exceptions feature by clicking Add Unit Exception. Select a unit from the model and enter the specific terms.

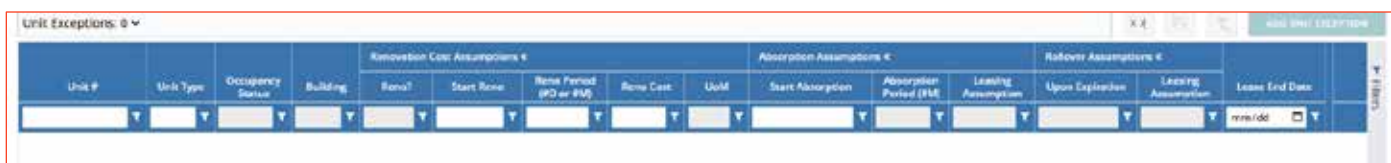

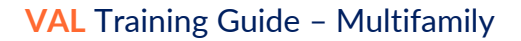

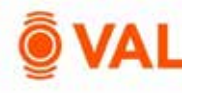

#### **Renovate Units**

In this example, units occupying Building 2 are scheduled for renovation. Select to roll up units by Building and sort to easily identify the units in Building 2. There are 7 occupied units in building 2, once their leases expire renovation will begin immediately and will take 45 days to renovate at \$20,000 per unit. Vacant units in Building 2 will share the same renovation schedule where we can leverage VAL's copy and paste functionality to update the assumptions.

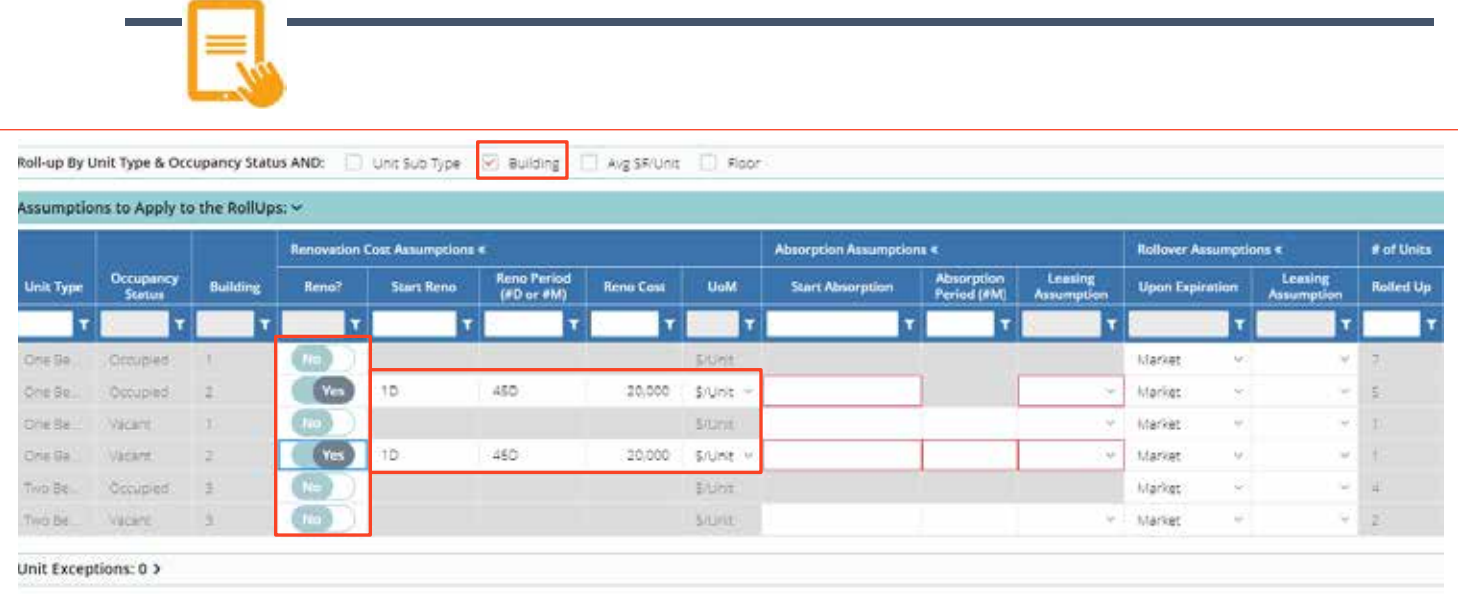

- Roll-up Unit Type by **Building.**
- Click on Building header to sort by Building.
- Toggle **Yes** for One Bedroom Units that are occupied in Building 2.
- One Bedroom Units Occupied
	- o Start Reno: 1D<br>
	o Reno Period: 4
	- Reno Period: 45D
	- o Reno Cost: \$20,000
- Toggles **Yes** for One Bedroom Units that are vacant in Building 2.
- Copy and paste the renovation assumptions.

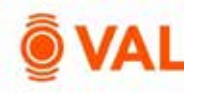

#### **Absorption Assumptions**

Enter the absorption assumptions for vacant units and/or units that have been renovated. Absorption begins as of the analysis start date or upon completion of the renovation. Apply the leasing assumption during the absorption period.

In our example, after renovation is complete for the units in Building 2 we will begin leasing the units on Day 1 and estimate it will take 1 month to lease up the vacant units and assign the RENO One Bedroom leasing assumption.

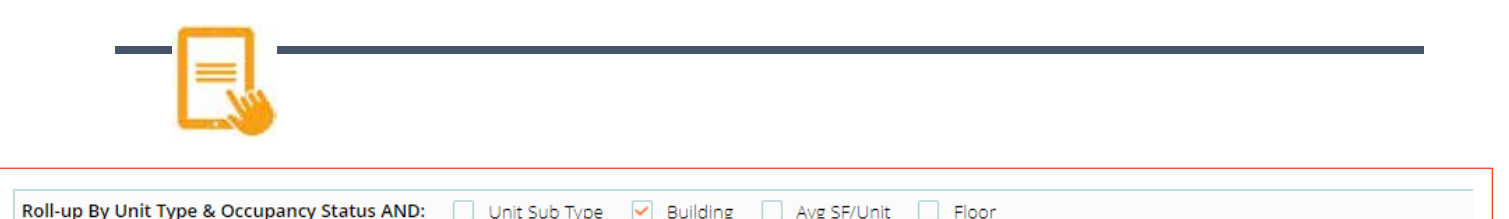

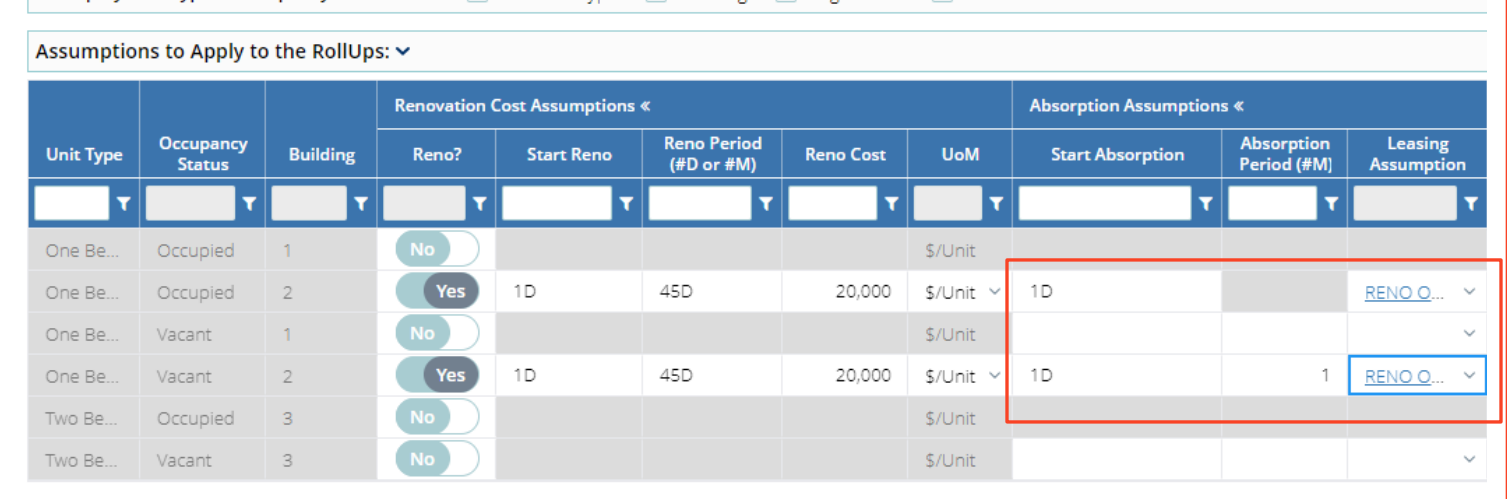

- One Bedroom Occupied
	- o Start Absorption: 1 Day
	- o Leasing Assumption: RENO One Bedroom
	- One Bedroom Units Vacant
		- o Start Absorption: 1 Day
		- o Absorption Period: 1 Month
		- o Leasing Assumption: RENO One Bedroom

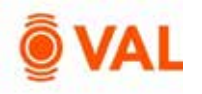

#### **Vacant Units**

Units that are vacant as of the beginning of the analysis will be editable in the Absorption Assumption screen to add lease up parameters.

In our example the vacant units will begin leasing immediately on day 1 and estimate to take 1 month to lease up with the One Bedroom RLA and Two Bedroom RLA terms during the absorption period.

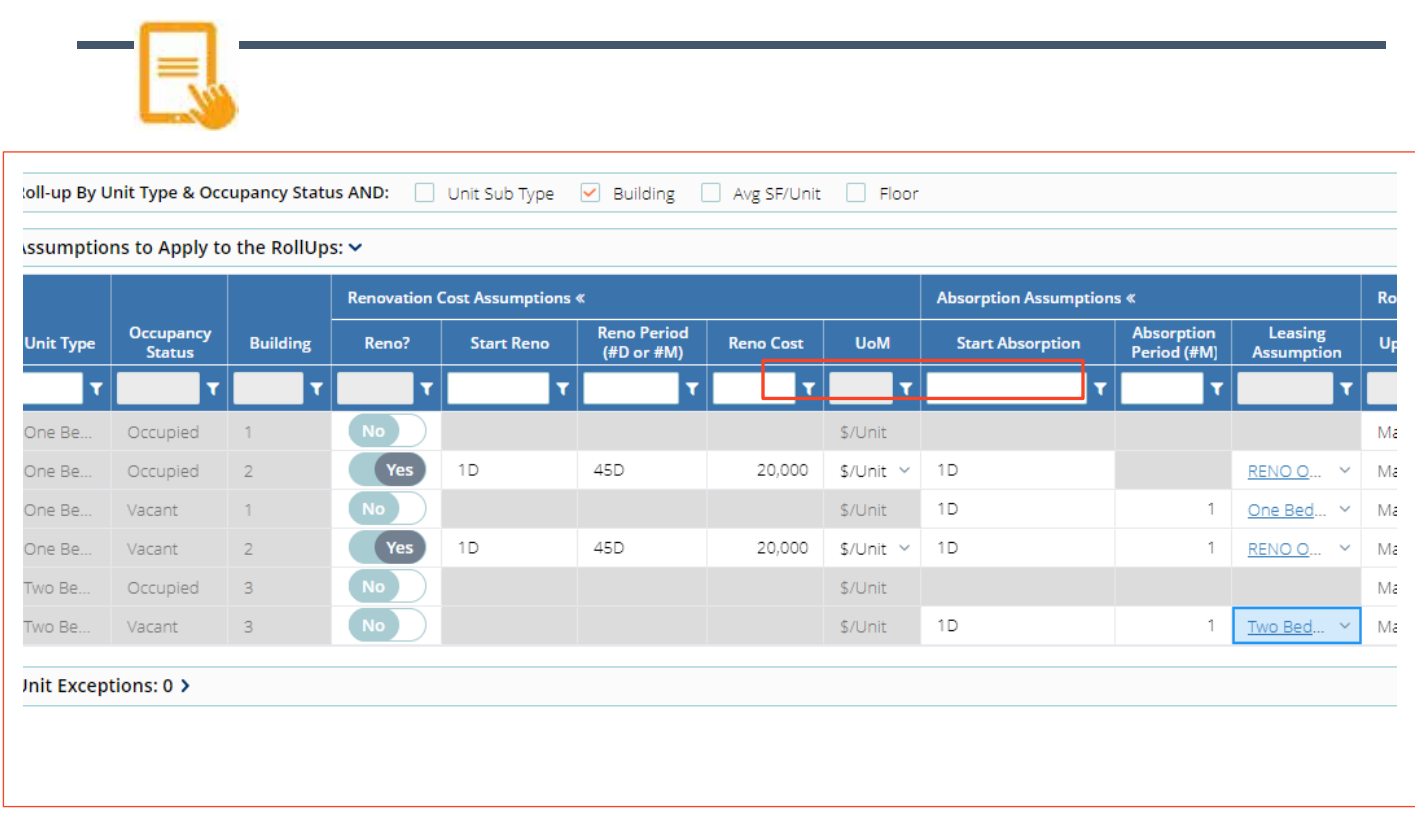

- One Bedroom Vacant
	- o Start Absorption: 1 Day
	- o Absorption Period: 1 Month
	- o Leasing Assumption: One Bedroom
- Two Bedroom Units Vacant
	- o Start Absorption: 1 Day
	- o Absorption Period: 1 Month
	- o Leasing Assumption: Two Bedroom RLA

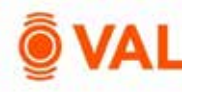

#### **Rollover Assumptions**

Upon the existing leases expiring or after the absorbed units lease term select the leasing assumption to apply during future lease terms. Select how VAL is to calculate the Leasing Assumption based on the Upon Expiration drop down menu.

#### **Upon Expiration**

The Upon Expiration field defines how VAL will calculate the rollover assumption when the contractual unit expires. Choose from one of the options below:

- Market: Rollover assumptions will calculate based on the renewal probability calculating the weighted average of the new and renewal rates.
- Renew: Assumes 100% renewal probability and will calculate the renewal rates in the rollover assumptions for the initial rollover lease term.
- Vacate: Assumes a 0% renewal probability and will calculate the new rates in the rollover assumptions for the initial rollover lease term.

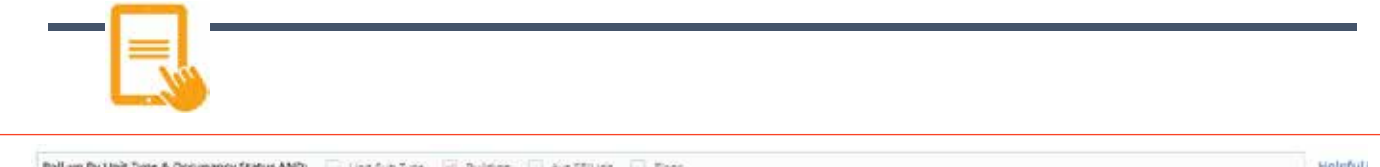

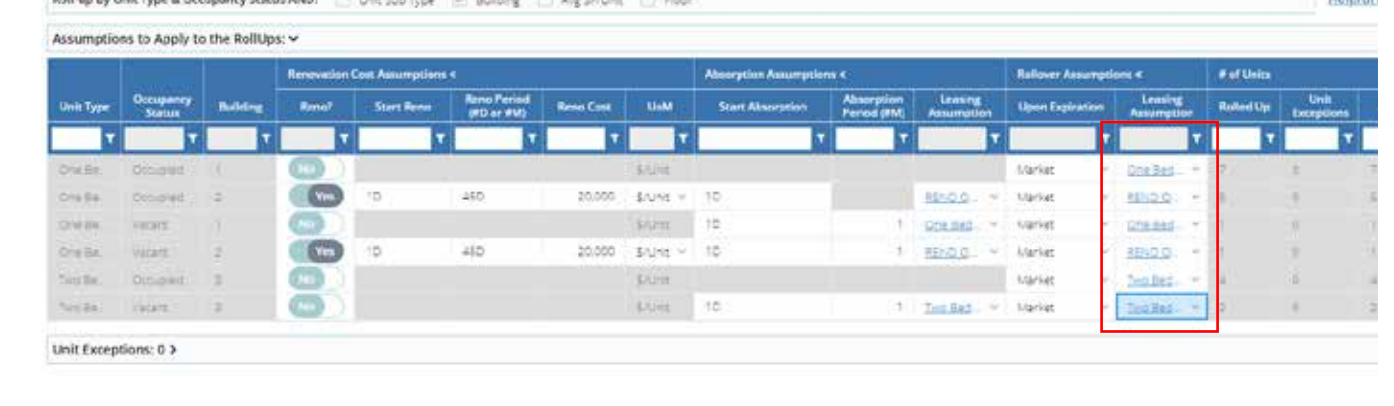

- One Bedroom One Bedroom RLA
- One Bedroom Renovated Units RENO One Bedroom RLA
- Two Bedroom Two Bedroom RLA

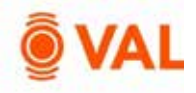

# **Property Cash Flow**

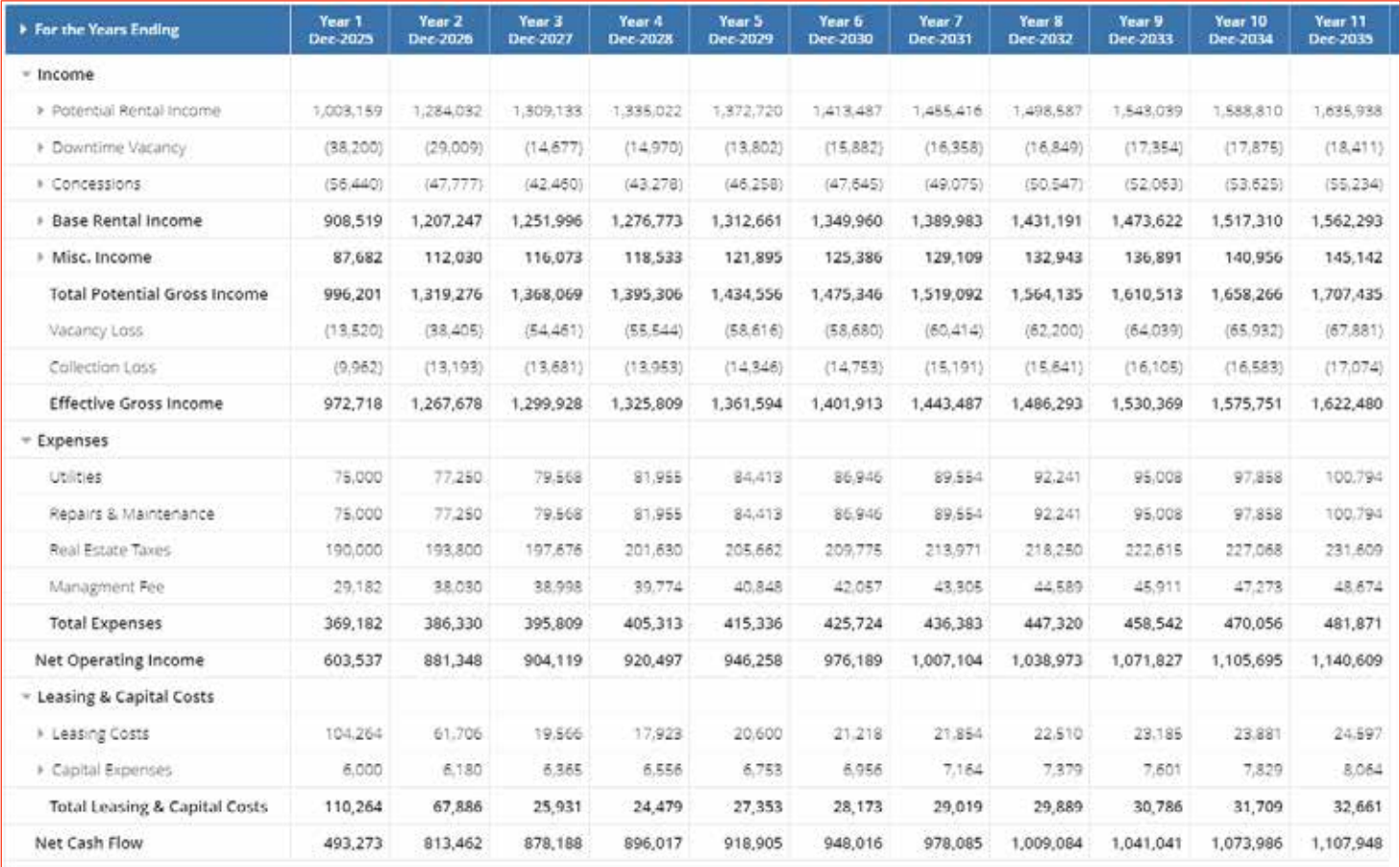

# **Rent Roll Mark to Market Report**

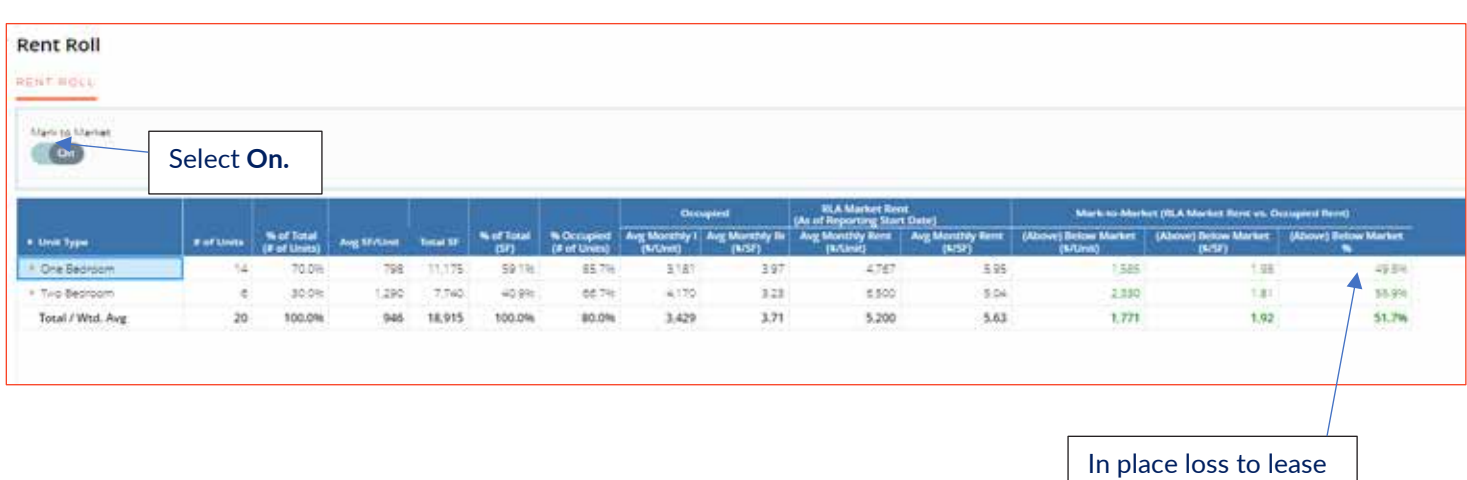

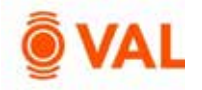

#### **Valuation**

Create an unlimited number of valuations. **VAL** supports the following valuation methods:

- $\bullet$  DCF
- Direct Capitalization
- Direct Entry

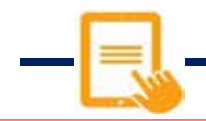

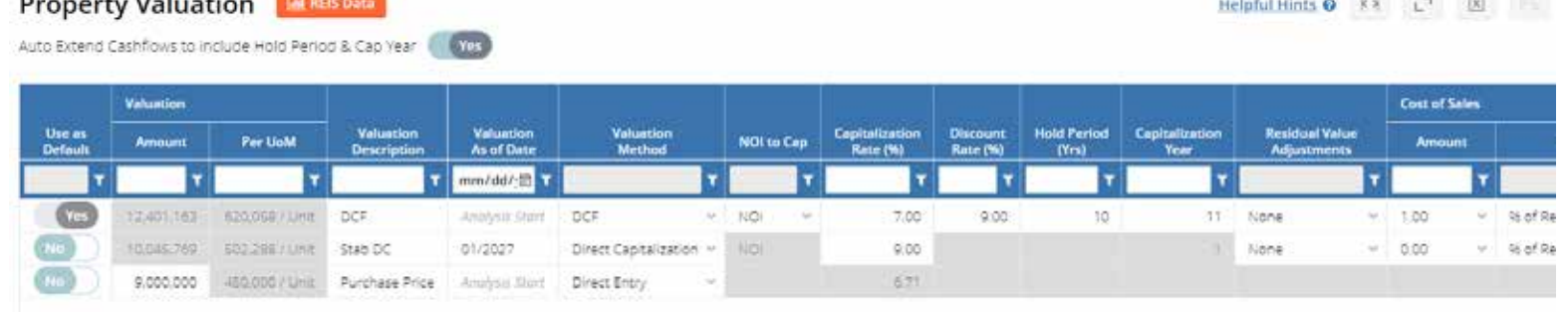

Click **Add Valuation** to insert rows. Create 3 valuation sets below:

- As is DCF:
	- DCF method as of the Analysis Start Date
	- Cap Rate: 7%
	- Discount Rate: 9%
	- Hold Period: 10 years, capping year 11
	- Cost of Sale: 1% of Residual Value
- Stabilized Direct Cap:
	- Valuation as of Date: 01/2027
	- Direct Capitalization method
	- Cap Rate: 9%
- Purchase Price
	- Direct Entry method
	- \$9,000,000 Amount

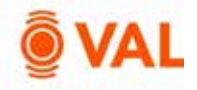

# **Report - Valuation: Sale Yield Matrix**

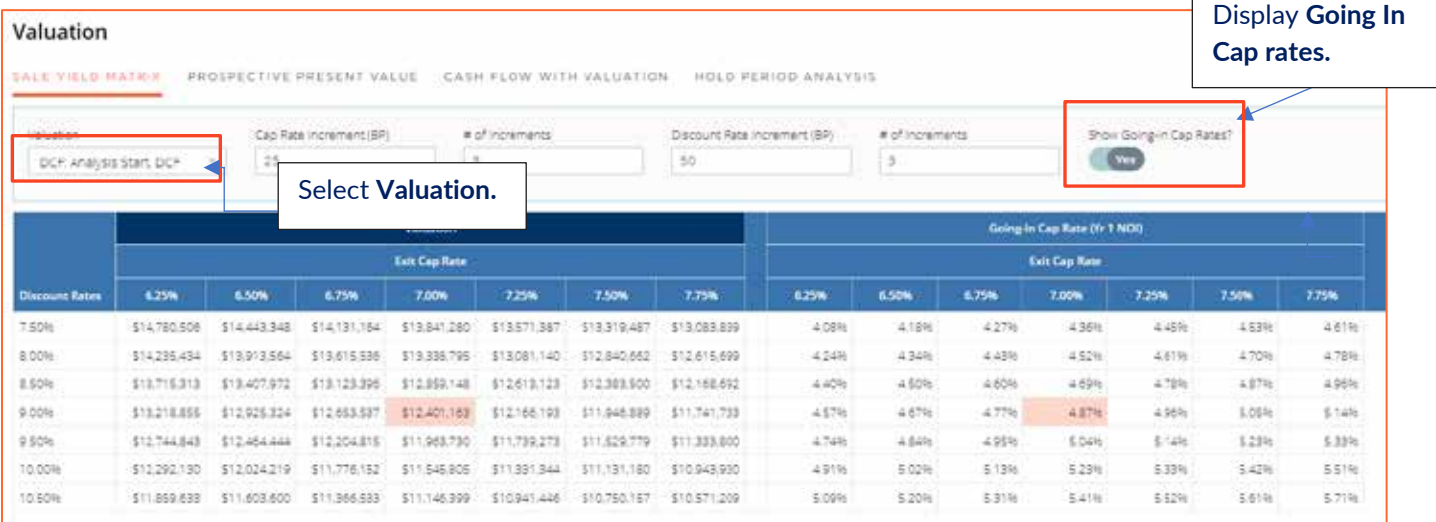

# **Report – Prospective Present Value Summary**

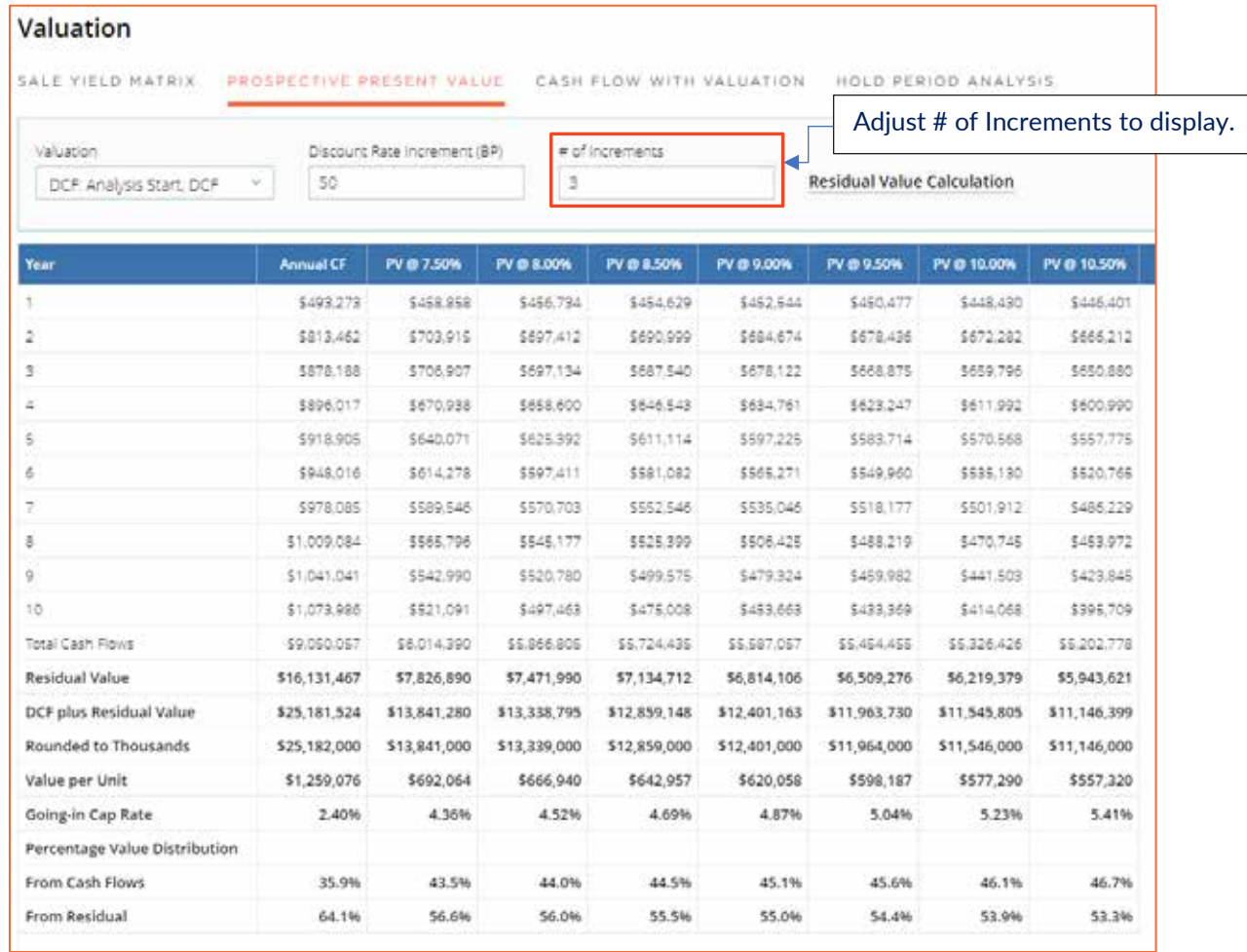

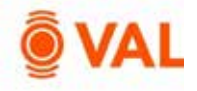

## **Report - Investment Analysis: Investment Cash Flow**

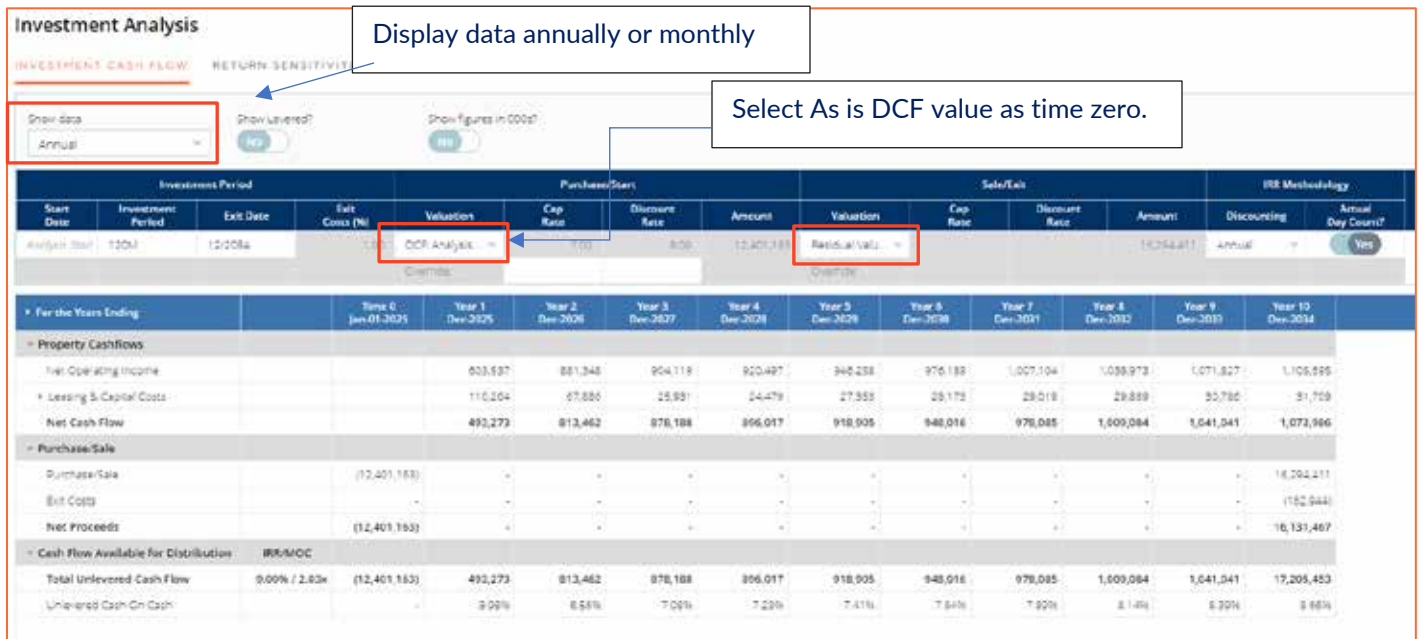

#### **Investment Analysis: Return Sensitivities**

**Investment Analysis** 

#### INVESTMENT CASH FLOW RETURN SENSITIVITIES SOURCES & USES RESERVES ACTIVITY COST BASIS **Investment Period Purchase/Start** Sale/Exit Disco<br>Rat  $rac{Cap}{Rate}$  $^{\circ}$  60.0. Exit<br>Costs (%  $rac{C_{\text{exp}}}{R_{\text{atm}}}$ Disco<br>Ref Stert<br>Dans **Investme**<br>**Period** Veluetion Ame Valuation TOO DOP Analysis. . 12/2004 EDITTIE Resources. -Anonysin 5 120M **Director** Investment Period (Mos) UNLEVERED IRR UNLEVERED Equity Multiple (MOC) SolerExic<br>Cap Race (%) 120 108 120 108 2th 6 OC96 10.29% 10.20% 11,44%  $2250$ 2.70% 6.60% 9.57% 9.67% 10:05%  $2.00 +$  $2.13 +$  $2.55 +$ 7.00%  $2.03x$ 8.92% 9.00% 10.32%  $1.90$  $2.43x$ 7.65% 832%  $142x$  $2.92 -$ £40h  $+3.01$  $7.941$  $187x$ 8.00% 7,77% 8.00% 9.40m 1796  $2.23x$ Investment Period (Mos) **UNLEVERED IRR** UNLEVERED Equity Multiple (MOC) Purchase/Start<br>Value 108 108 11.61% 11,50%  $2.42$ 10.401,163 12,66%  $2.278$ 2,90% 11,401,163 10.19% 10.10% 11,42%  $2.0\%$  $2.21 =$ 2644 12,401,163 8.92% 9.00%  $10,32%$  $1.00 2.03x$  $2.43x$  $1.76x$ 7.77% 13.401.163  $9.33%$ 1386  $2250$  $7.94%$ 14.401.163  $1.75x$ 6.72%  $6.97%$  $8.43%$  $1.64 +$ 209%

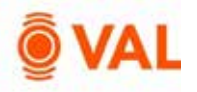

#### **Debt**

Create up to 5 loans in **VAL.** Include or exclude debt to display results by selecting Yes or No in the Loan In Use field.

Refinance Loan: A refinance loan is available as the 6<sup>th</sup> loan which is used to pay off all of the loans in the capital stack that are "in use". The pay-off date (or funding date) occurs on the Note Date of the Refinance Loan.

Loan Testing: Select Loan Sizing to run cumulative or individual tests.

- Individual Test:
	- o Max Loan Amount
- Cumulative Test:
	- o Max LTV
	- o Min DSCR (Actual Constant)
	- o Min DSCR (Test Constant)
	- o Min Debt Yield

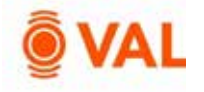

Activate Loan Sizing to enable VAL to calculate the Note Amount.

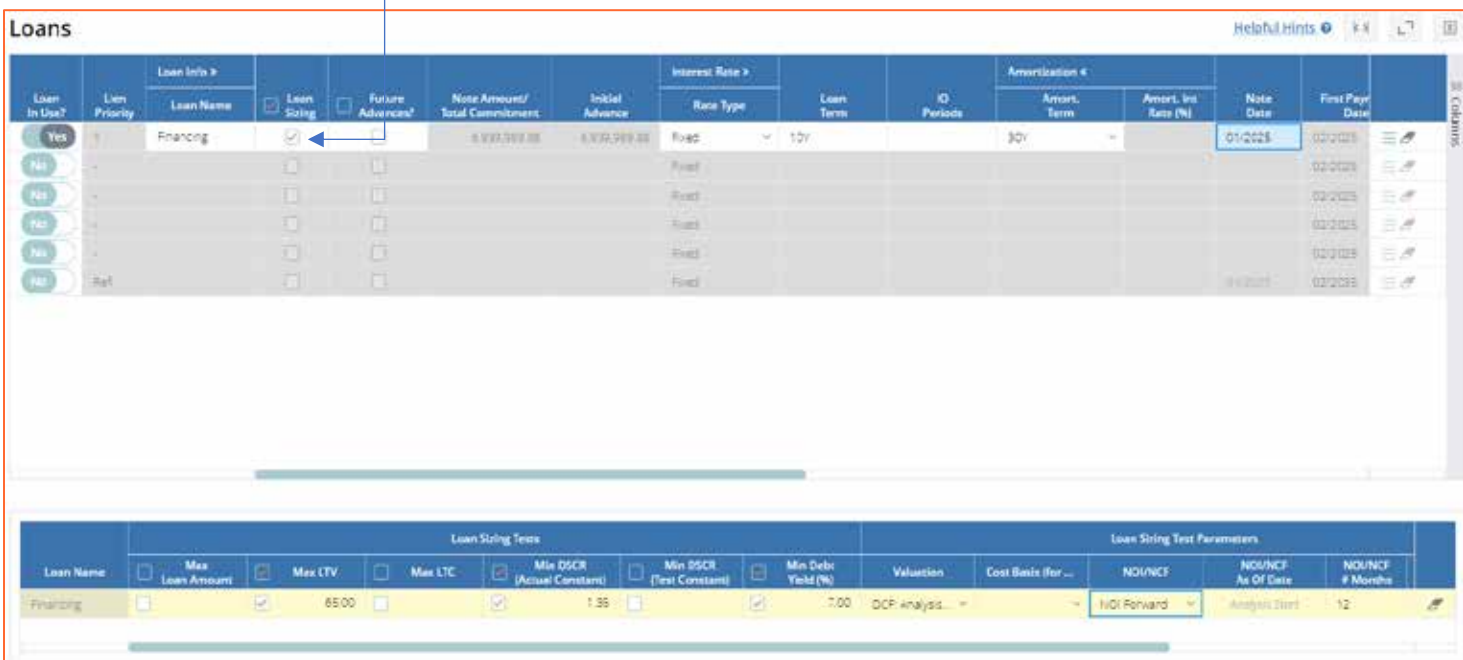

#### Enter below inputs for **Debt:**

- Loan Name: Financing
- Loan Sizing: Yes
- Loan Term: 10 Years
- Amortization Schedule: 30 Years
- Interest Rate: 5%
- Accrual Method: 30/360
- Note Date: 1/2025

#### Enter below inputs for **Loan Sizing:**

- Max LTV: 65
- Min DSCR (Actual Constant): 1.35
- Min Debt Yield: 7%
- Valuation: As is DCF
- NOI/NCF: NOI Forward 12 Months

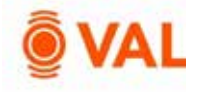

# **Debt Report – Schedule Amortization Table**

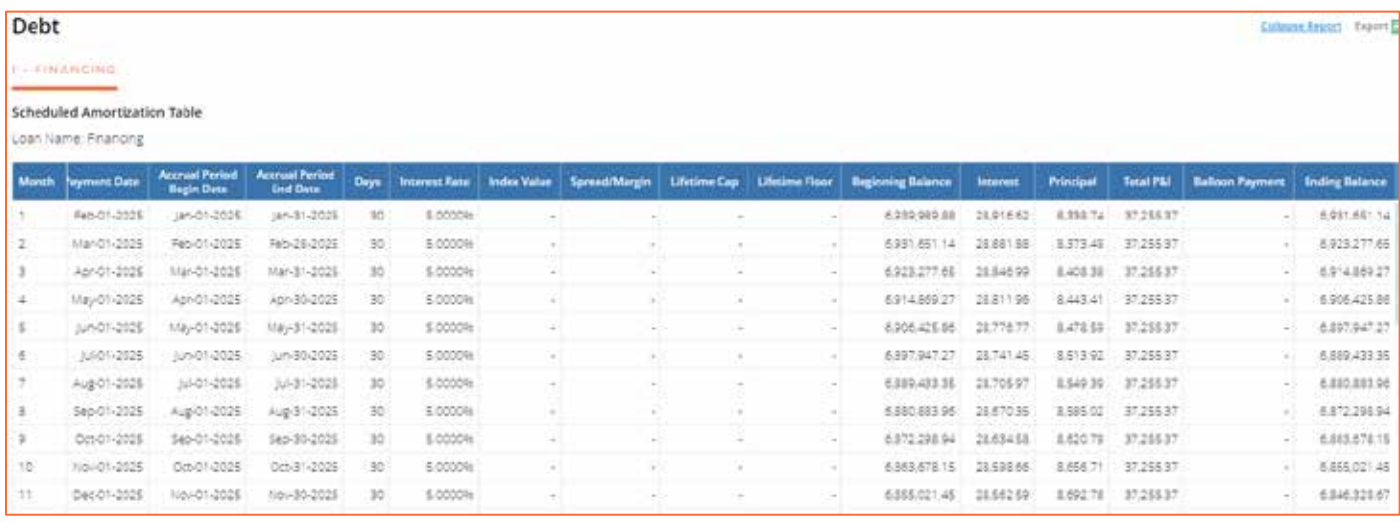

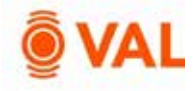

# **Report Investment Analysis – Levered IRR**

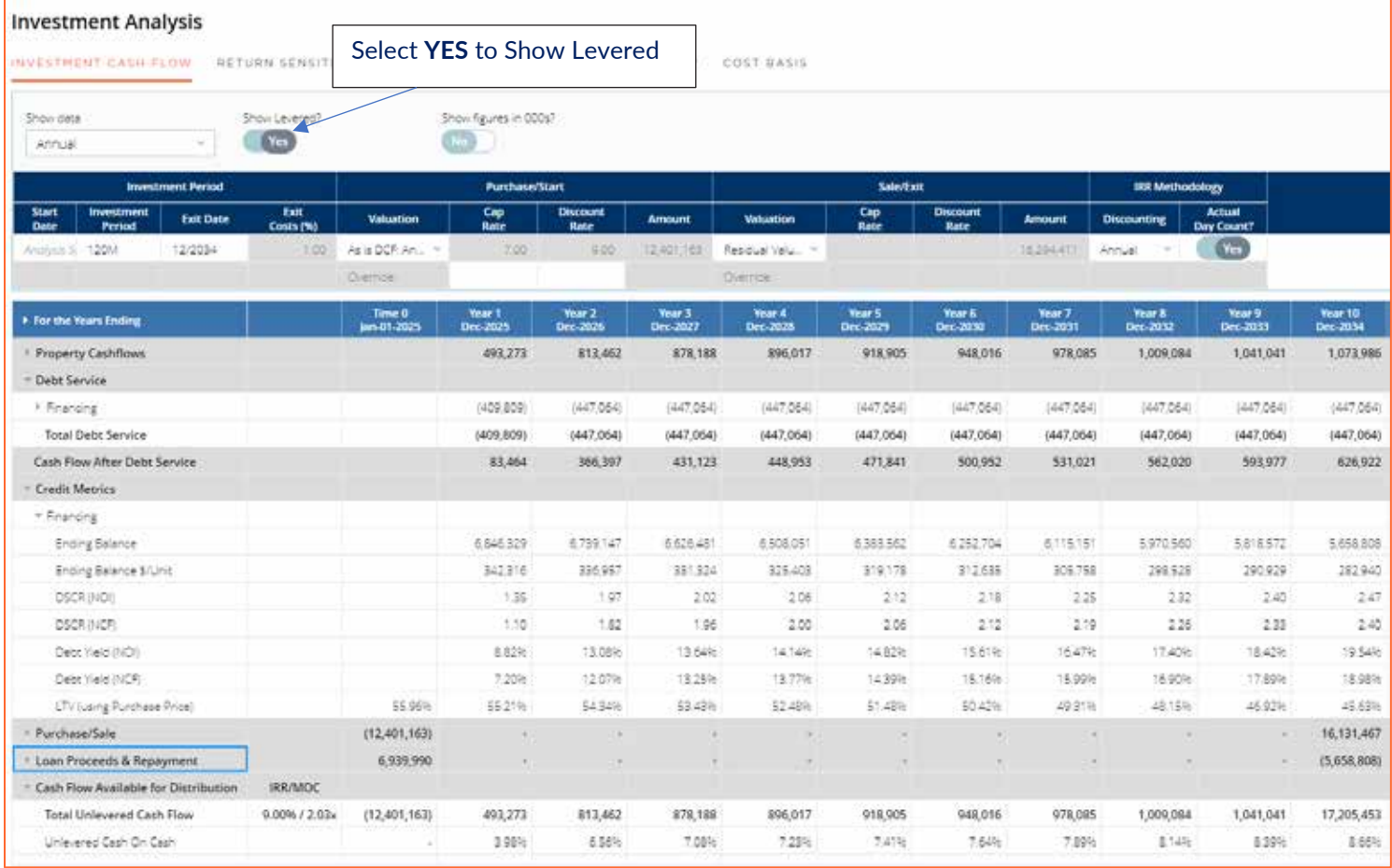

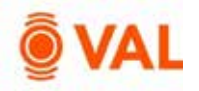

#### **Settings & Report Packages**

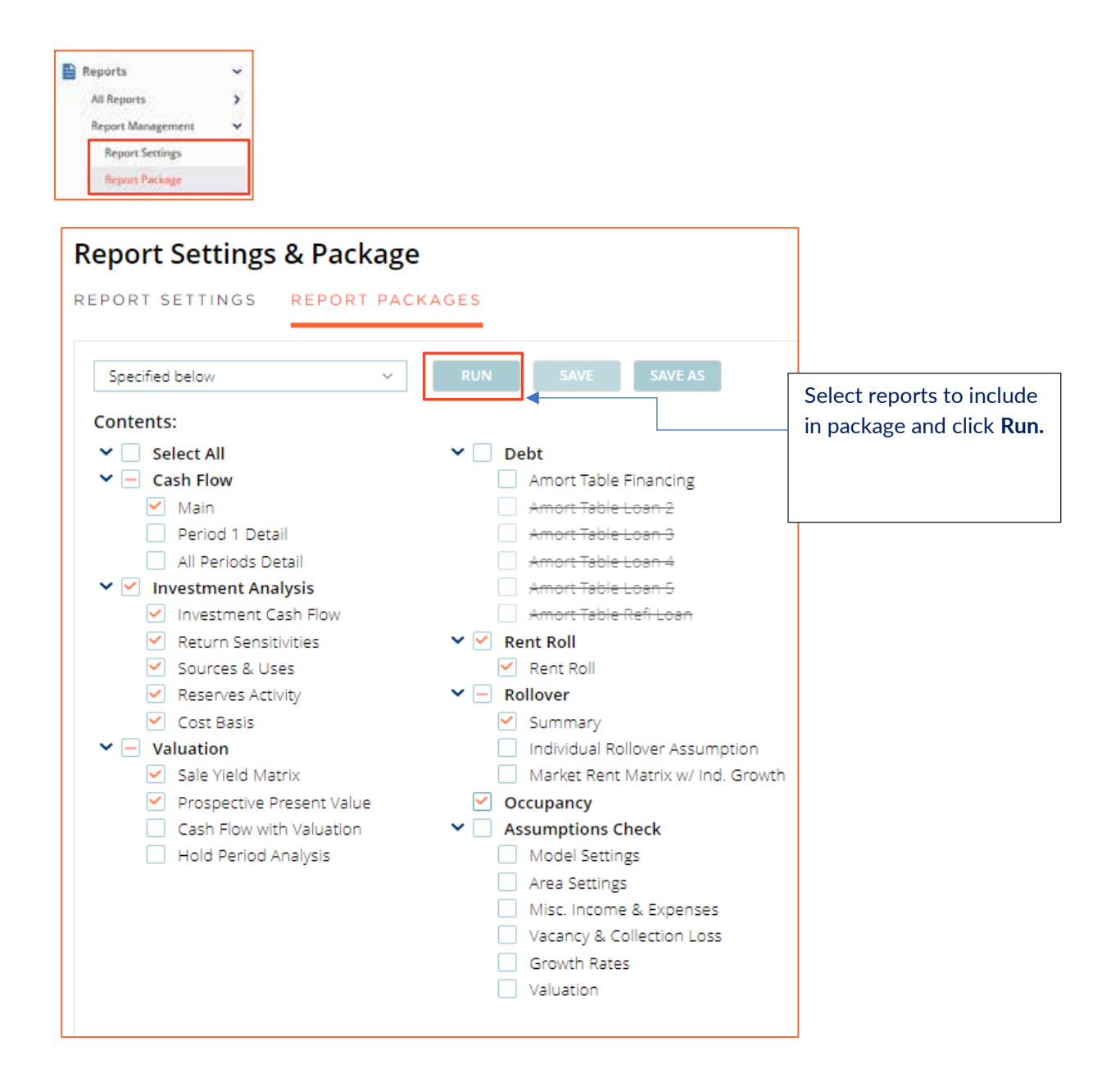

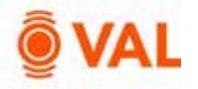

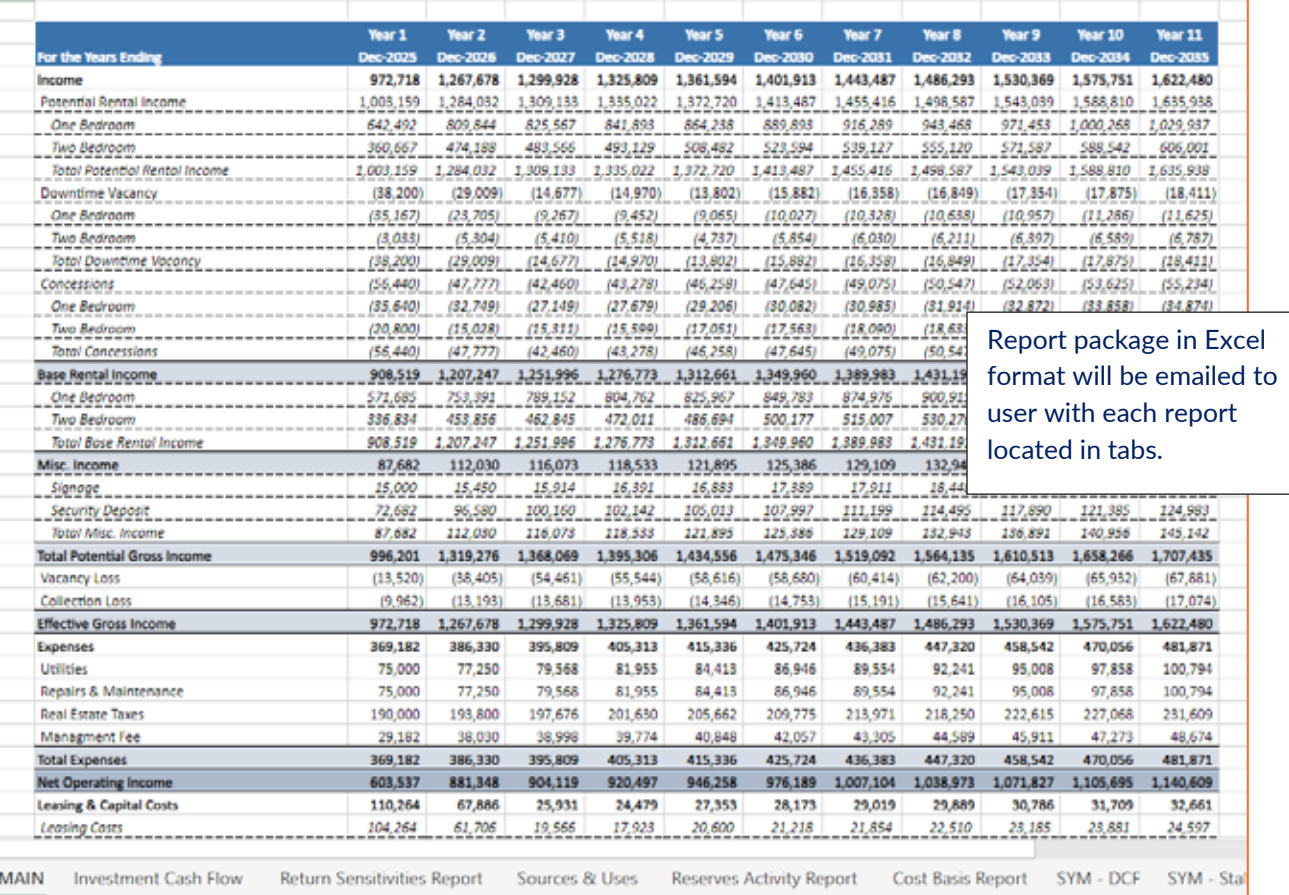

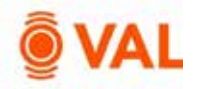

#### **Scenarios & Sets**

Combine sets of assumptions to create named scenarios by selecting Scenarios & Sets from the navigation pane. Create different variations of users' baseline set of rollover assumptions, growth rates, and vacancy and collection loss to run different scenarios in the model.

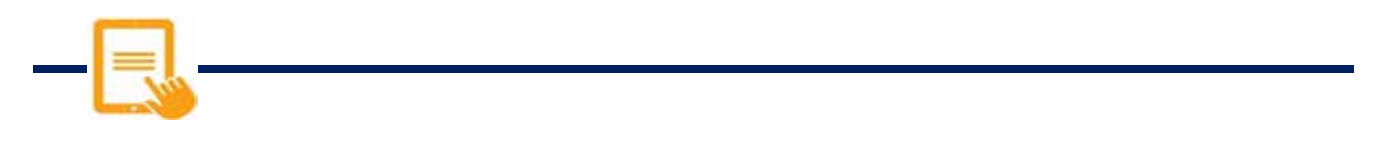

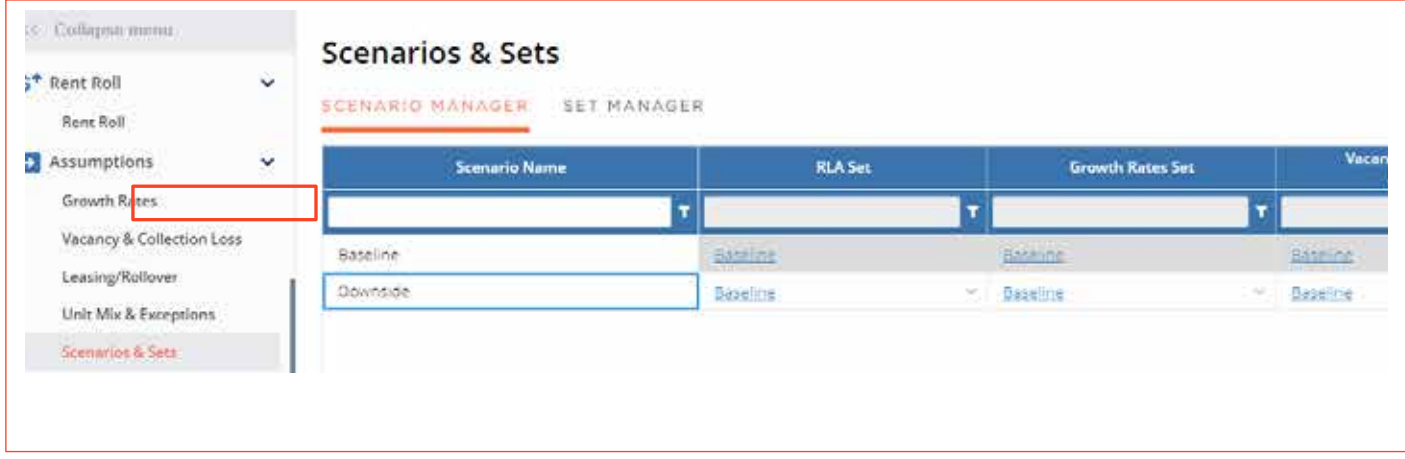

- From the Navigation pane select **Scenarios & Sets.**
- Click **Add Scenario** (located in upper right-hand corner).
- Name scenario **Downside** by typing in the red box in the new row**.**

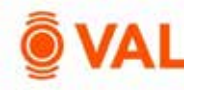

## **RLA Set Rollover Scenarios**

**VAL** provides ability to easily run alternative rollover scenarios in the model to test the robustness of results in the presence of uncertainty.

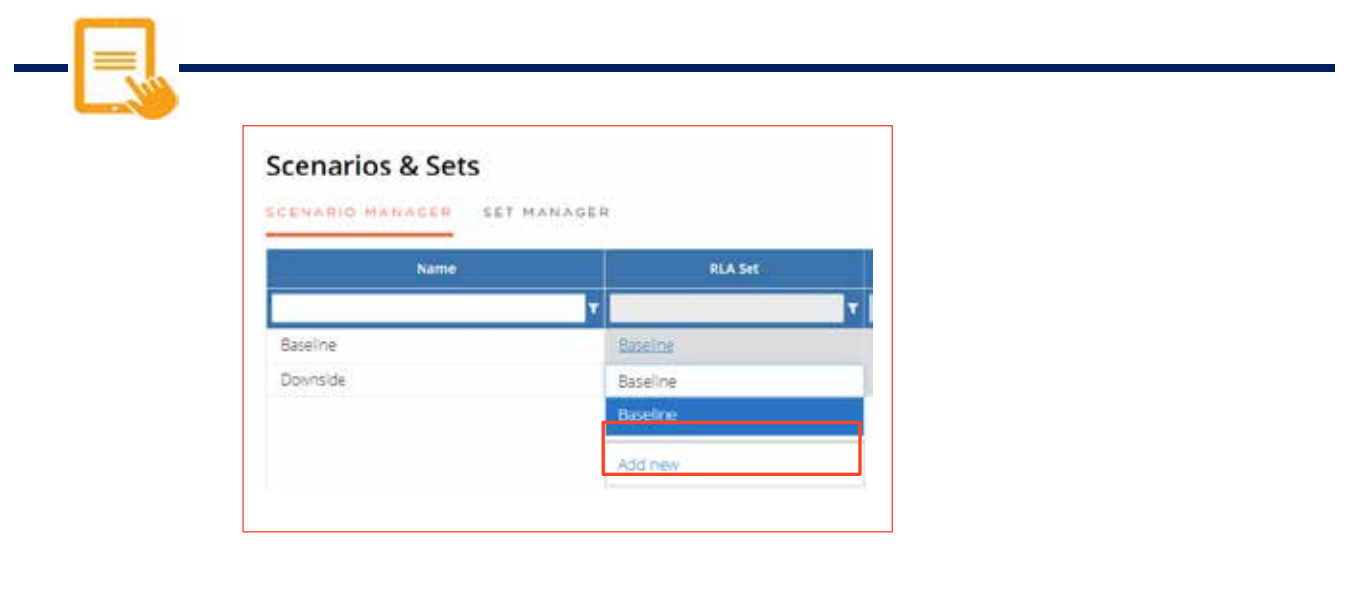

- From the RLA set drop down menu select **Add New.**
- Name RLA Set **Downside RLA.**

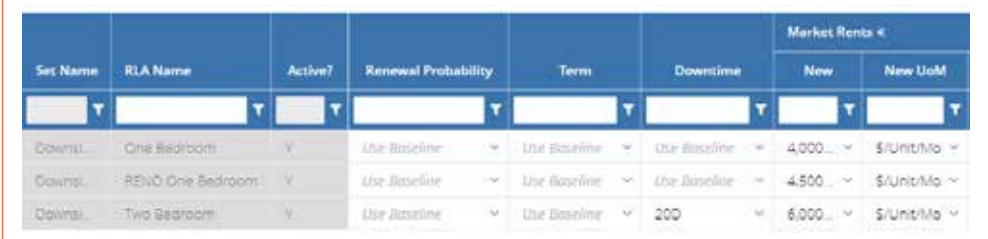

- Update the following assumptions:
	- One Bedroom
		- o Market Rent: \$4,000
	- RENO One Bedroom
		- o Market Rent: \$4500
	- Two Bedroom
		- o Downtime: 20 Days
		- o Market Rent: \$6,000

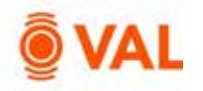

# **Scenario Comparison Reports**

# **Scenario Comparison**

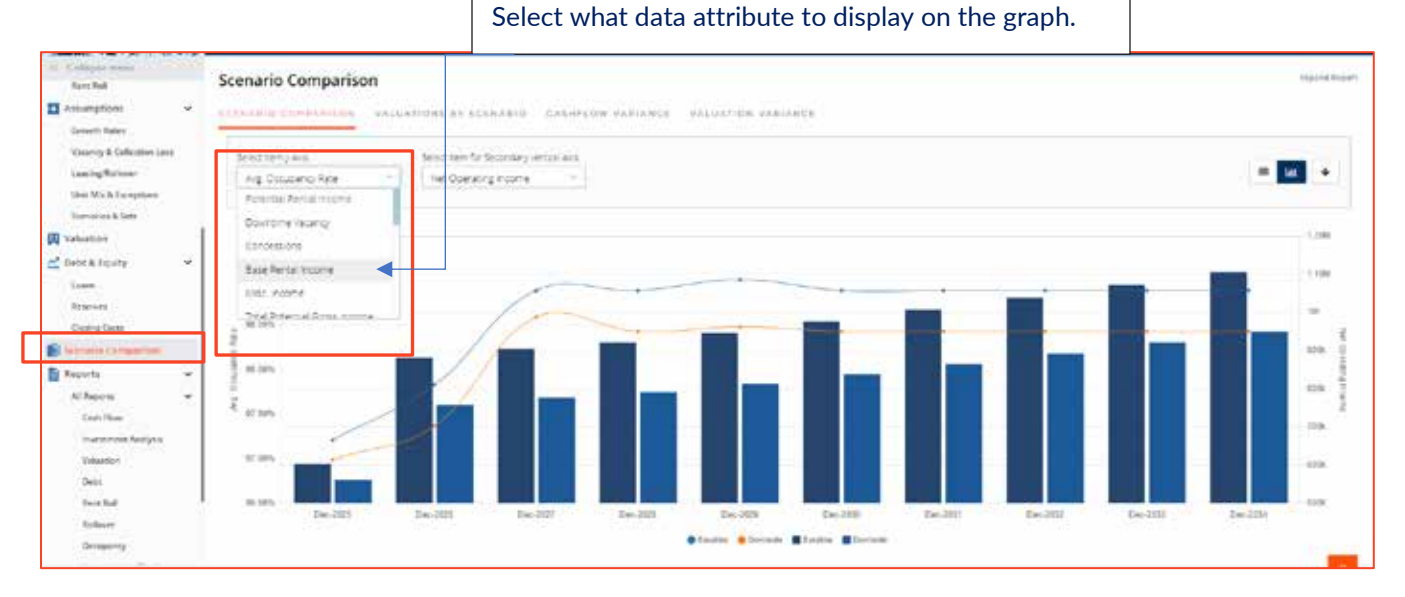

# **Cashflow Variance**

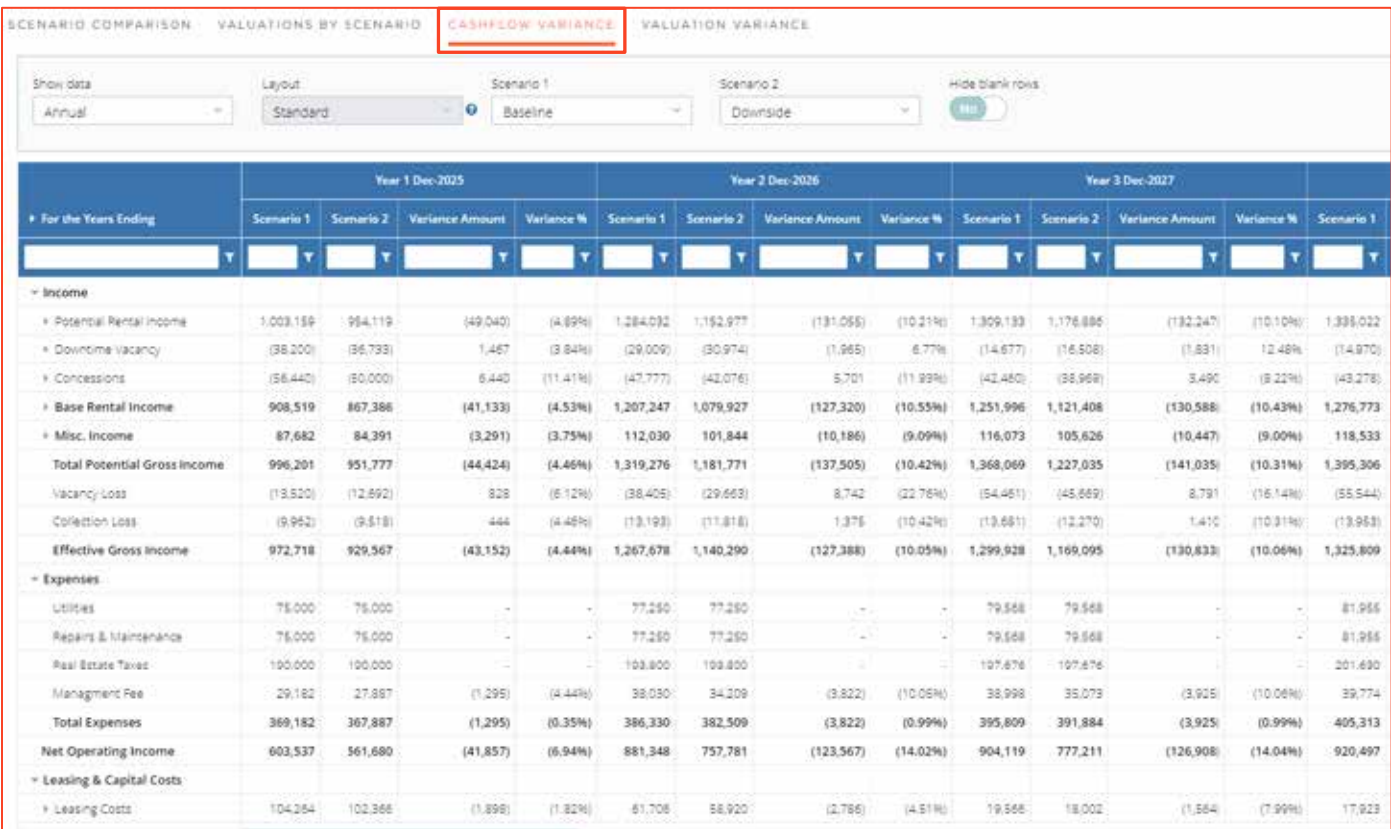

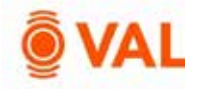

#### **Toggling Scenarios in Reports**

Select Downside scenario from the drop down menu to view the impact on any report in VAL.

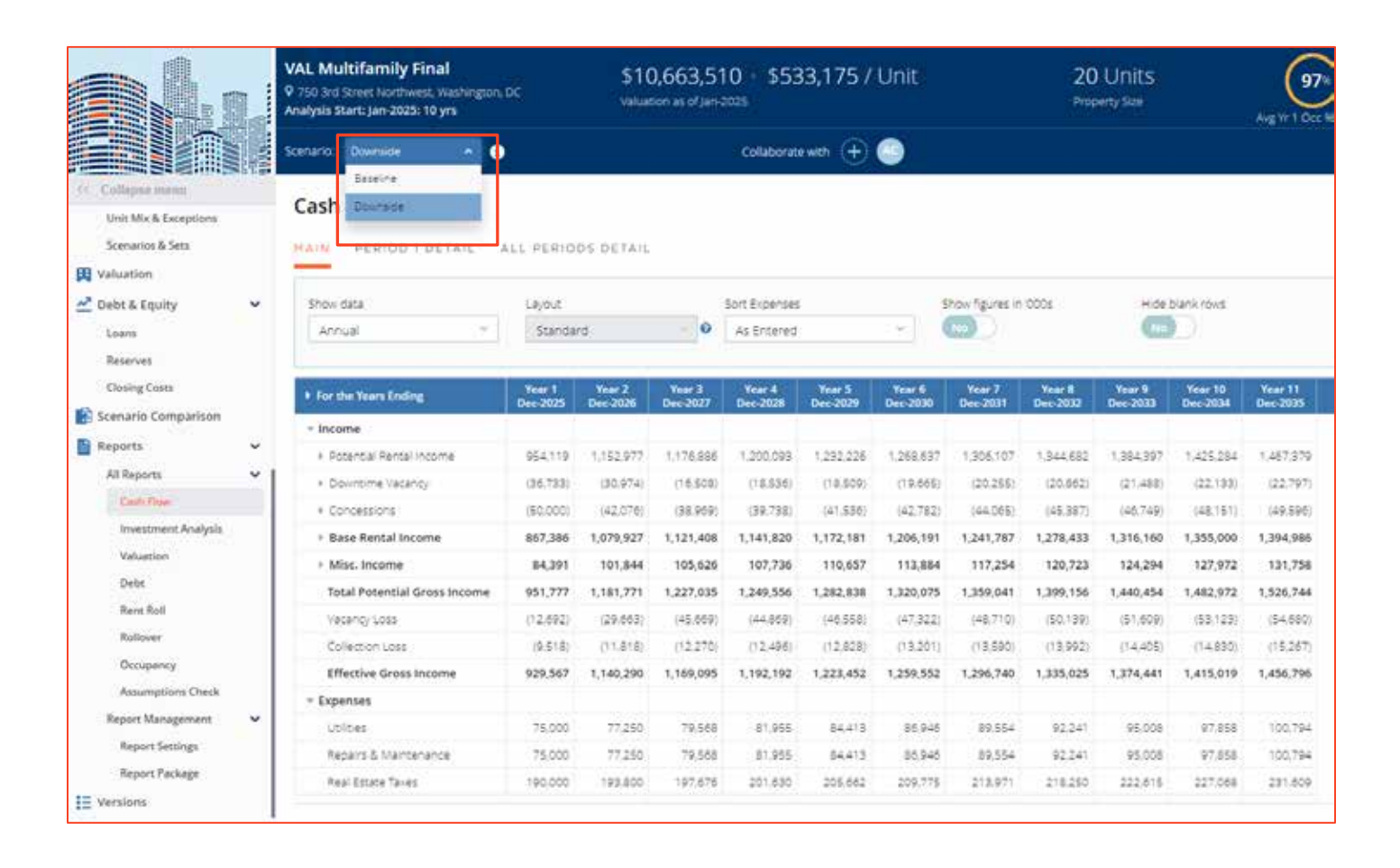

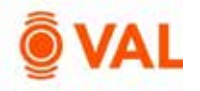

# **Multifamily Case Study**

Alien Real Estate is creating a model for a potential acquisition of a 21,000 SqFt Multifamily building located in Austin, Texas. The analysis will begin January 2025, with a 10-year holding period. Enter the below model assumptions and validate results with the reports at the end of the case study.

#### **Growth Rates**:

- General Growth: 3%
- Market Rent: 4% in 2026 2029, 3% for remaining years

#### **Vacancy & Collection Loss:**

- Vacancy Loss: 5%
- Collection Loss: 2%

#### **Misc Income:**

- Signage: \$1,500 Monthly
- Security Deposit: 7% of Base Rental Income

#### **Operating Expenses:**

- Utilities: \$70,000/year growing by 3%
- Repairs & Maintenance: \$65,000/year growing by 3%
- Real Estate Taxes: \$200,000/year paid in September growing at 3% per year
- Management Fee: 2% of EGR

#### **Capital Expenses:**

Replacement Reserves: \$250/Total Units

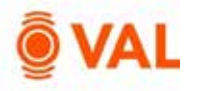

#### **Rent Roll:**

#### **One Bedroom**

Unit Type: One Bedroom Occupancy Status: Occupied # of Units: 10 Avg SF/Unit: 800 Lease Term Start Date: January 1st 2025 Lease Term: 12 Months Rent: 2500 \$/Unit/Mo

#### **Two Bedroom**

Unit Type: Two Bedroom Occupancy Status: Occupied # of Units: 5 Avg SF/Unit: 1300 Lease Term Start Date: January 1st 2025 Lease Term: 12 Months Rent: 3250 \$/Unit/Mo

#### **Leasing/Rollover Assumptions:**

#### **One Bedroom**

Name: One Bedroom Renewal Probability: 70% Term: 12 Months Downtime: 12 Days Market Rent: \$3000 \$Unit/Mo (Market Rent Growth) Concessions:

- New: 2 Months
- Renew: 0 Months
- Turnover Costs:
	- New: 600 \$Unit
	- Renew: 0 \$Unit

Leasing Commissions:

- New: 4%
- Renew: 0%

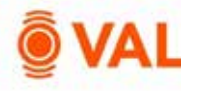

Clone One Bedroom RLA and enter following override assumptions:

**Two Bedroom** Name: Two Bedroom Market Rent: \$3750 \$Unit/Mo

#### **Unit Mix & Exceptions assumptions:**

Enter leasing assumption for both absorption assumptions and rollover assumptions as follows:

- One Bedroom One Bedroom RLA
- Two Bedroom Two Bedroom RLA

#### **Property Valuation**:

As is DCF:

- DCF Method as of analysis start date
- Cap Rate: 8%
- Discount Rate: 10%
- Hold Period: 12 Years capping year 13
- Cost of Sale: 1% of residual value

#### Stabilized Direct Cap

- Valuation as of date: 1/2028
- Direct Capitalization method
- Cap Rate: 10%

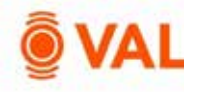

# **Cash Flow Report**

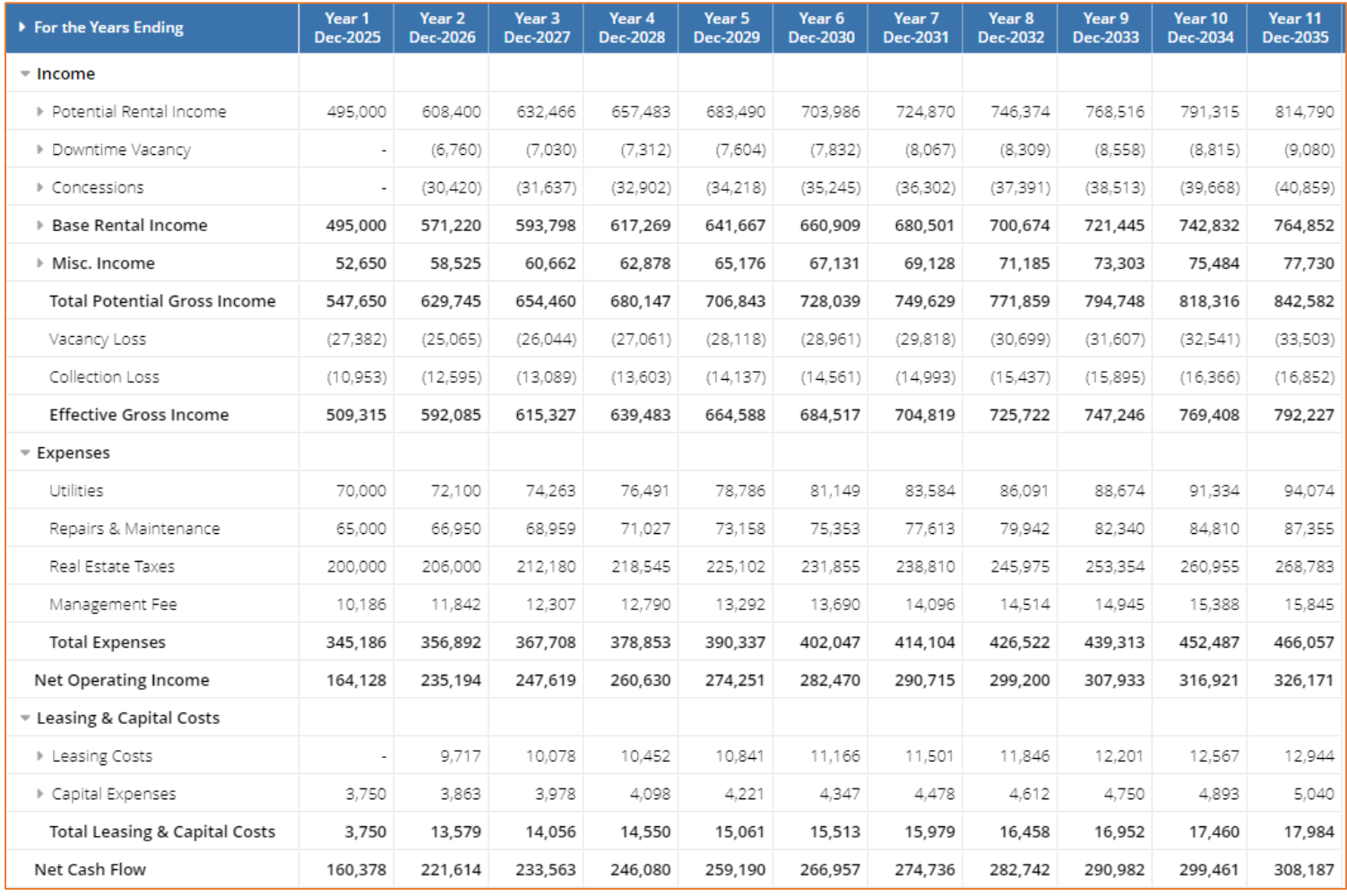

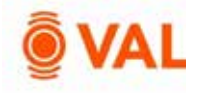

# **Sale Yield Matrix**

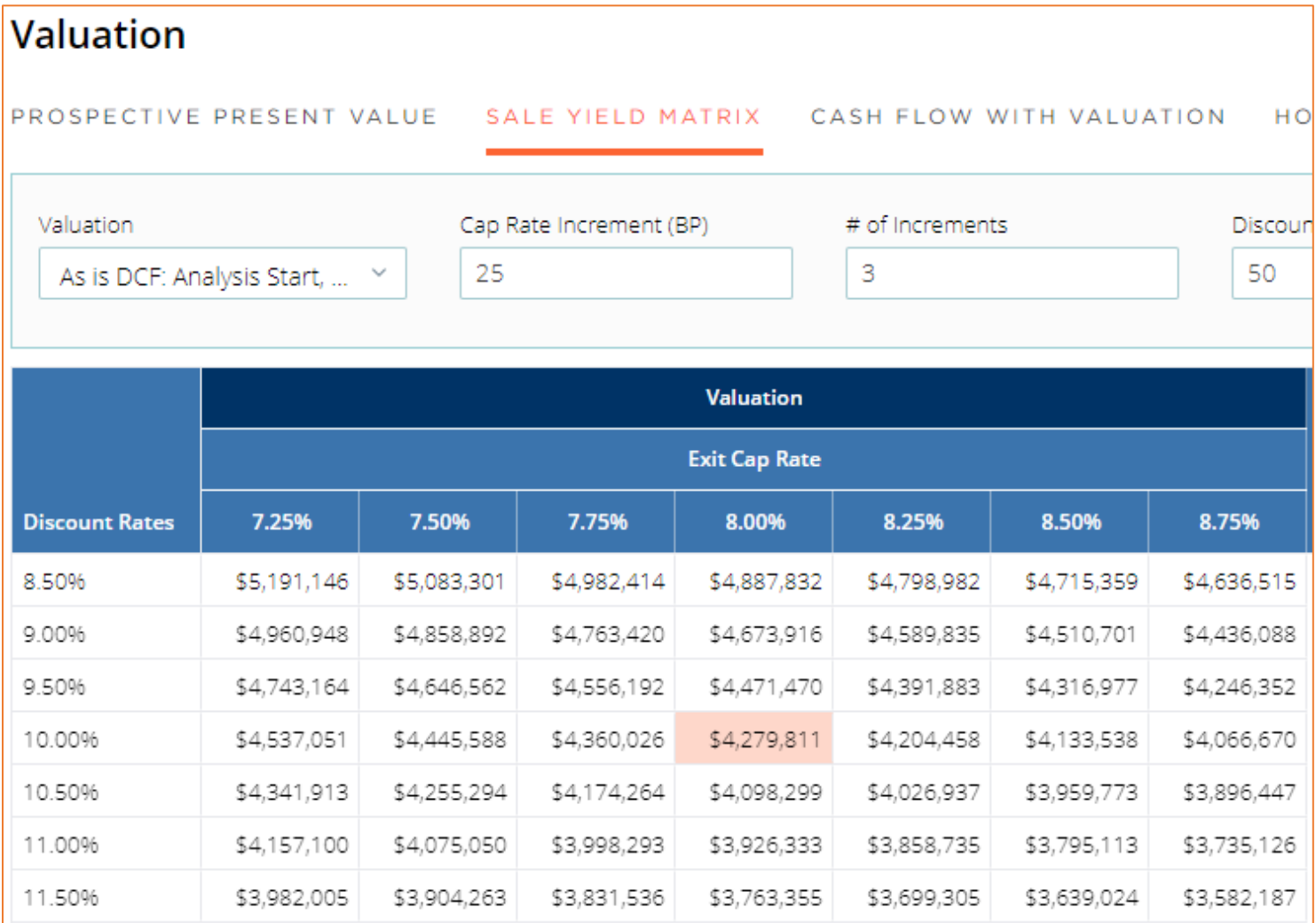

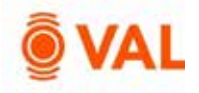

# **Occupancy Report**

#### Occupancy

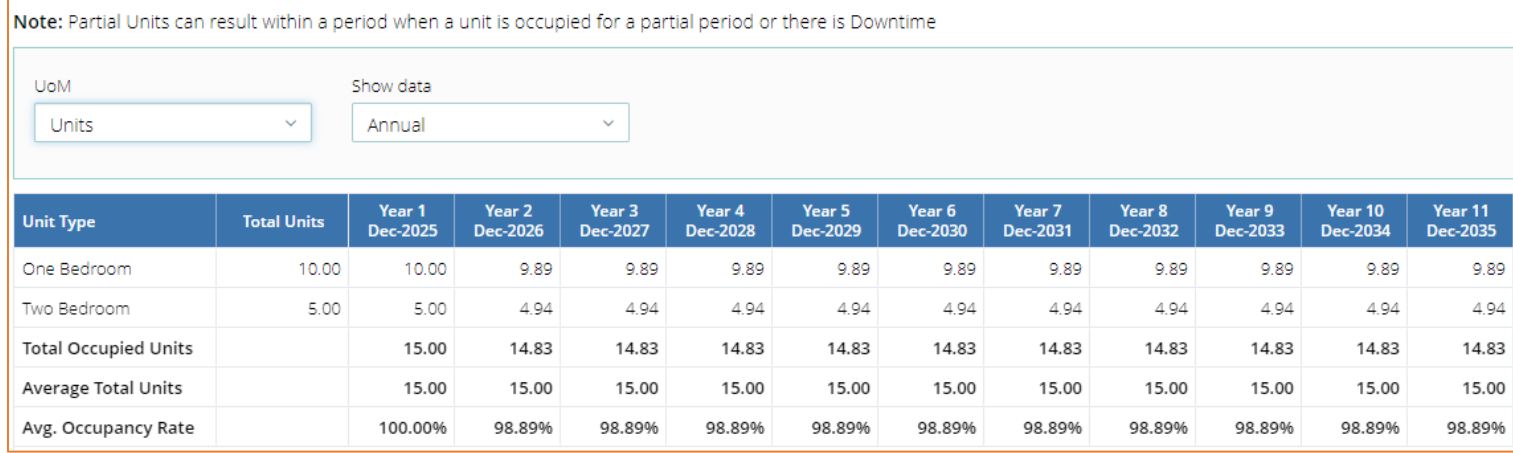

# **Rent Roll Report**

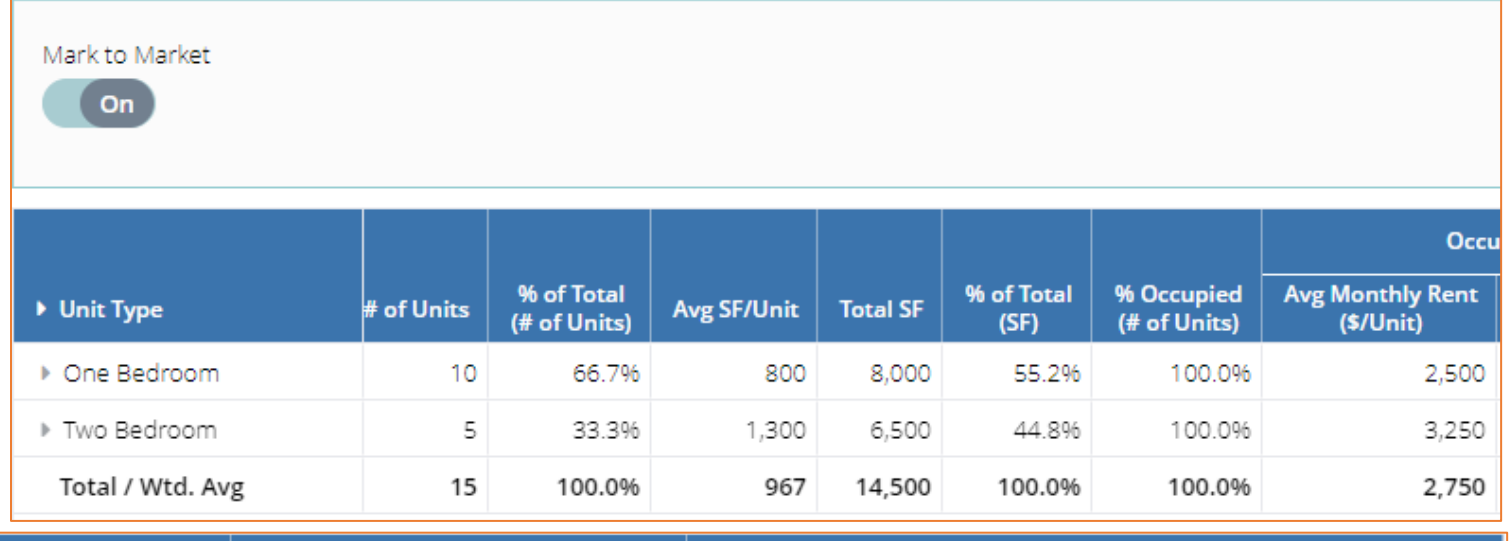

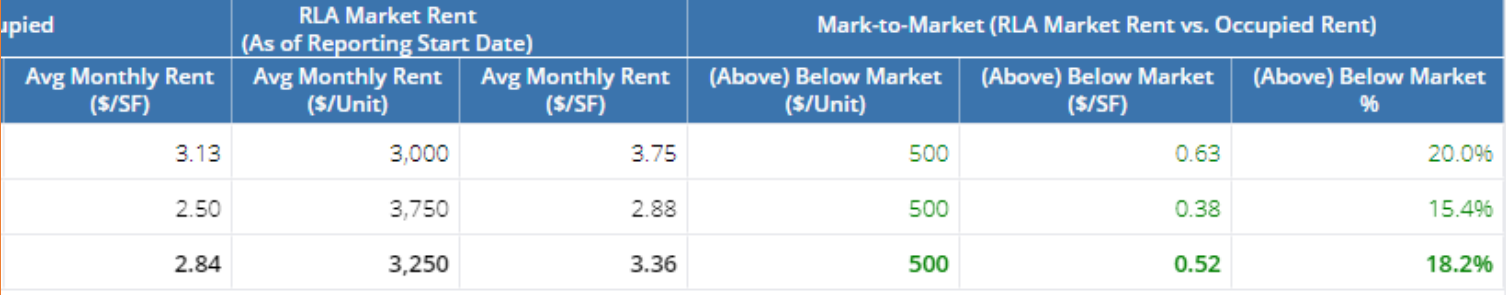